This document is watermarked because certain important information in the document has not yet been verified. This document has been sent to you as a draft and for informational purposes only.

The document should only be used for internal purposes and may not be distributed outside of the company. Distributing the document outside of the company could result in legal exposure to the company if the preliminary, unverified information in the draft turns out to be inaccurate.

## GS7 ACTIVE

## SMARTPHONE

## **User Manual**

Please read this manual before operating your device and keep it for future reference.

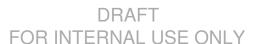

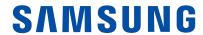

## Legal Notices

**WARNING!** This product contains chemicals known to the State of California to cause cancer, birth defects, or other reproductive harm. For more information, please call 1-800-SAMSUNG (726-7864).

**Note**: Water-resistant and dustproof based on IP68 rating, which tests submersion up to 5 feet for up to 30 minutes.

## Intellectual Property

All Intellectual Property, as defined below, owned by or which is otherwise the property of Samsung or its respective suppliers relating to the SAMSUNG Phone, including but not limited to, accessories, parts, or software relating there to (the "Phone System"), is proprietary to Samsung and protected under federal laws, state laws, and international treaty provisions. Intellectual Property includes, but is not limited to, inventions (patentable or unpatentable), patents, trade secrets, copyrights, software, computer programs, and related documentation and other works of authorship. You may not infringe or otherwise violate the rights secured by the Intellectual Property. Moreover, you agree that you will not (and will not attempt to) modify, prepare derivative works of, reverse engineer, decompile, disassemble, or otherwise attempt to create source code from the software. No title to or ownership in the Intellectual Property is transferred to you. All applicable rights of the Intellectual Property shall remain with SAMSUNG and its suppliers.

#### Open Source Software

Some software components of this product incorporate source code covered under GNU General Public License (GPL), GNU Lesser General Public License (LGPL), OpenSSL License, BSD License and other open source licenses. To obtain the source code covered under the open source licenses, please visit: opensource.samsung.com

## Disclaimer of Warranties; Exclusion of Liability

EXCEPT AS SET FORTH IN THE EXPRESS WARRANTY CONTAINED ON THE WARRANTY PAGE ENCLOSED WITH THE PRODUCT, THE PURCHASER TAKES THE PRODUCT "AS IS", AND SAMSUNG MAKES NO EXPRESS OR IMPLIED WARRANTY OF ANY KIND WHATSOEVER WITH RESPECT TO THE PRODUCT, INCLUDING BUT NOT LIMITED TO THE MERCHANTABILITY OF THE PRODUCT OR ITS FITNESS FOR ANY PARTICULAR PURPOSE OR USE; THE DESIGN, CONDITION OR QUALITY OF THE PRODUCT; THE PERFORMANCE OF THE PRODUCT; THE WORKMANSHIP OF THE PRODUCT OR THE COMPONENTS CONTAINED THEREIN; OR COMPLIANCE OF THE PRODUCT WITH THE REQUIREMENTS OF ANY LAW, RULE, SPECIFICATION OR CONTRACT PERTAINING THERETO, NOTHING CONTAINED IN THE INSTRUCTION MANUAL SHALL BE CONSTRUED TO CREATE AN EXPRESS OR IMPLIED WARRANTY OF ANY KIND WHATSOEVER WITH RESPECT TO THE PRODUCT. IN ADDITION, SAMSUNG SHALL NOT BE LIABLE FOR ANY DAMAGES OF ANY KIND RESULTING FROM THE PURCHASE OR USE OF THE PRODUCT OR ARISING FROM THE BREACH OF THE EXPRESS WARRANTY, INCLUDING INCIDENTAL, SPECIAL OR CONSEQUENTIAL DAMAGES, OR LOSS OF ANTICIPATED PROFITS OR BENEFITS.

#### Modification of Software

SAMSUNG IS NOT LIABLE FOR PERFORMANCE ISSUES OR INCOMPATIBILITIES CAUSED BY YOUR EDITING OF REGISTRY SETTINGS, OR YOUR MODIFICATION OF OPERATING SYSTEM SOFTWARE.

USING CUSTOM OPERATING SYSTEM SOFTWARE MAY CAUSE YOUR DEVICE AND APPLICATIONS TO WORK IMPROPERLY. YOUR CARRIER MAY NOT PERMIT USERS TO DOWNLOAD CERTAIN SOFTWARE, SUCH AS CUSTOM OS.

IF YOUR CARRIER PROHIBITS THIS, IF YOU ATTEMPT TO DOWNLOAD SOFTWARE ONTO THE DEVICE WITHOUT AUTHORIZATION, YOU WILL BE NOTIFIED ON THE SCREEN THAT UNAUTHORIZED SOFTWARE HAS BEEN DETECTED. YOU SHOULD THEN POWER DOWN THE DEVICE AND CONTACT YOUR CARRIER TO RESTORE THE DEVICE TO THE CARRIER AUTHORIZED SETTINGS.

### Diagnostic Software

This device is equipped with diagnostic software reporting usage and performance information used solely to deliver improved network quality and overall device experience to AT&T customers. Please refer to your AT&T Wireless Customer Agreement and/or the AT&T Privacy Policy (att.com/privacy) for more information.

## Notice from AT&T

This device is intended for use exclusively on AT&T's system. You agree that you won't make any modifications to the Equipment or programming to enable the Equipment to operate on any other system. A voice plan is required on all voice-capable devices, unless specifically noted otherwise in the terms governing your agreement. Some devices or plans may require you to subscribe to a data plan.

Your device is designed to make it easy for you to access a wide variety of content. For your protection, AT&T wants you to be aware that some applications that you enable may involve the location of your device being shared. For applications available through AT&T, AT&T offers privacy controls that let you decide how an application may use the location of your device and other devices on your account. However, AT&T's privacy tools do not apply to applications available outside of AT&T. Please review the terms and conditions and the associated privacy policy for each location-based service to learn how location information will be used and protected.

Your device may be used to access the Internet and to download, and/or purchase goods, applications, and services from AT&T or elsewhere from third parties. AT&T provides tools for you to control access to the Internet and certain Internet content. These controls may not be available for certain devices which bypass AT&T controls.

AT&T may collect certain types of information from your device when you use AT&T services to provide customer support and to improve its services. For more information on AT&T's Privacy Policy, visit <a href="https://att.com/privacy">att.com/privacy</a> [013016]

## Samsung KNOX

Samsung KNOX™ is Samsung's security platform and is a mark for a Samsung device tested for security with enterprise use in mind. Additional licensing fee may be required. For more information about KNOX, please refer to: <a href="mailto:samsung.com/us/knox">samsung.com/us/knox</a> [030115]

# Samsung Electronics America (SEA), Inc.

#### Address:

85 Challenger Road Ridgefield Park, New Jersey 07660

#### Phone:

1-800-SAMSUNG (726-7864)

#### **Internet Address:**

samsung.com

©2016 Samsung Electronics America, Inc. Samsung, Samsung Galaxy, Multi Window, S Health, S Voice, Samsung Milk Music, and Smart Switch are all trademarks of Samsung Electronics Co., Ltd.

Other marks are the property of their respective owners.

**Note**: Screen images are simulated. Appearance of device may vary.

## Do you have questions about your Samsung Mobile Device?

For 24 hour information and assistance, we offer a new FAQ/ARS System (Automated Response System) at: <a href="mailto:samsung.com/us/support">samsung.com/us/support</a>

The actual available capacity of the internal memory is less than the specified capacity because the operating system and default applications occupy part of the memory. The available capacity may change when you upgrade the device.

### **Legal Information**

Important legal information can be accessed in writing on the mobile device or at <a href="mailto:samsung.com">samsung.com</a>

## READ THIS INFORMATION BEFORE USING YOUR MOBILE DEVICE.

Samsung Limited Warranty - This product is covered under the applicable Samsung Limited Warranty INCLUDING ITS DISPUTE RESOLUTION PROCEDURE and your right to opt out of arbitration within 30 calendar days of the first consumer purchase. You may opt out by either sending an email to optout@sea.samsung.com with the subject line "Arbitration Opt-Out" or by calling 1-800-SAMSUNG (726-7864). For more detailed procedures, please refer to the "Dispute Resolution Procedures and Arbitration and Opt-Out" section of the Limited Warranty.

Full written terms and detailed information about the warranty and obtaining service are available on the device at: Settings > System > About device > Legal information > Samsung legal or you may access the online version of the Health/Safety and Warranty guide for your device at:

#### **English**

samsung.com/us/Legal/Phone-HSGuide

#### Spanish

samsung.com/us/Legal/Phone-HSGuide-SP

The online version of the **End User License Agreement (EULA)** for your device can be found online at:

samsung.com/us/Legal/SamsungLegal-EULA4

# Table of Contents

| Getting Started                | .1    | Email                        | 55 |
|--------------------------------|-------|------------------------------|----|
| Front View                     | .2    | Galaxy Apps                  | 57 |
| Back View                      | .3    | Gallery                      | 58 |
| Assemble Your Device           | .4    | Internet                     | 60 |
| Set Up Your Device             | .7    | Memo                         | 62 |
| Set Up Accounts on Your Device | .9    | Messages                     | 63 |
| Know Your Device1              | 10    | My Files                     |    |
| Home Screen                    | 1.1   | S Health                     |    |
| Status Bar                     | 1.4   | S Voice                      |    |
| Navigation                     |       | Samsung Pay                  | 68 |
| Notification Panel             |       | ettings                      | 70 |
| Multi Window                   | 19    | How to Use Settings          | 71 |
| Enter Text2                    | 21    | Wi-Fi                        | 72 |
| Emergency Mode2                | 23    | Bluetooth                    | 74 |
| Calling2                       | 24    | Airplane Mode                | 76 |
| Phone Screen                   |       | Mobile Hotspot and Tethering | 77 |
|                                |       | Data Usage                   | 79 |
| Make and Answer Calls          |       | Mobile Networks              | 80 |
| Speed Dial                     |       | NFC and Payment              | 81 |
| Emergency Calls                |       | More Connection Settings     | 82 |
| Set Up and Access Voicemail    | 33    | Sounds and Vibration         | 84 |
| Applications                   | 34    | Notifications                | 87 |
| Apps List                      | 35    | Display                      | 88 |
| Google Apps                    | 37    | Advanced Features            | 91 |
| AT&T Apps                      | 39    | Applications Settings        | 92 |
| Additional Apps                | 11    | Wallpaper                    | 94 |
| Calculator                     | 12    | Themes                       | 95 |
| Calendar                       | 13    | Home Screen Settings         | 96 |
| Camera and Video               | 15    | Lock Screen and Security     | 97 |
| Clock                          | 19    | Privacy and Safety1          | 01 |
| Contacts                       | DRAFT | Easy Mode1<br>SE ONLY        | 03 |

| Accessibility      | 104 |
|--------------------|-----|
| Accounts           | 106 |
| Backup and Reset   | 107 |
| Language and Input | 109 |
| Battery            | 111 |
| Storage            | 112 |
| Date and Time      | 114 |
| Help               | 115 |
| About Device       | 116 |

# Getting Started

Learn about your mobile device hardware, assembly procedures, and how to get started using your new device.

## Front View

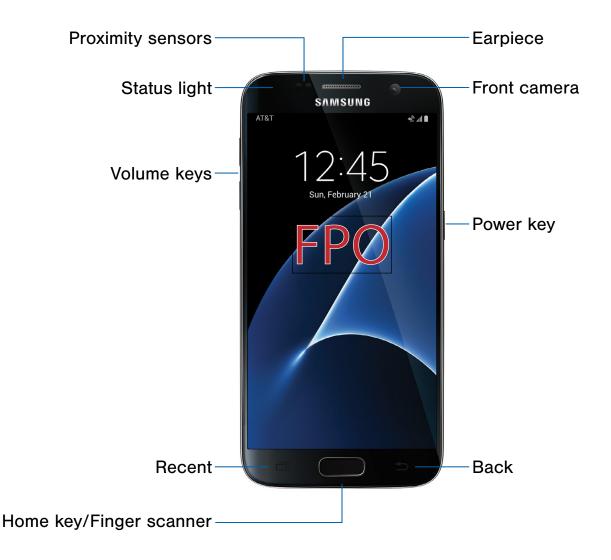

- Earpiece: Listen to a call.
- Front camera: Take self-portraits and record videos of yourself.
- Power key: Press and hold to turn the device on or off, restart it, or for quick access to Emergency mode. Press to lock or wake up the screen.
- Back: Return to the previous screen or close a dialog box, menu, or keyboard.
- Home key/Finger scanner: Return to the Home screen. Activate the Fingerprint security feature.

- Recent: Tap to display recent apps, or touch and hold for Multi window.
- Volume keys: Adjust the volume of your device's sounds and audio playback.
- **Status light**: Display a light when the battery is low, charging, or fully charged, when a notification arrives, or when recording voice.
- **Proximity sensors**: Detect the presence of objects near the device.

## **Back View**

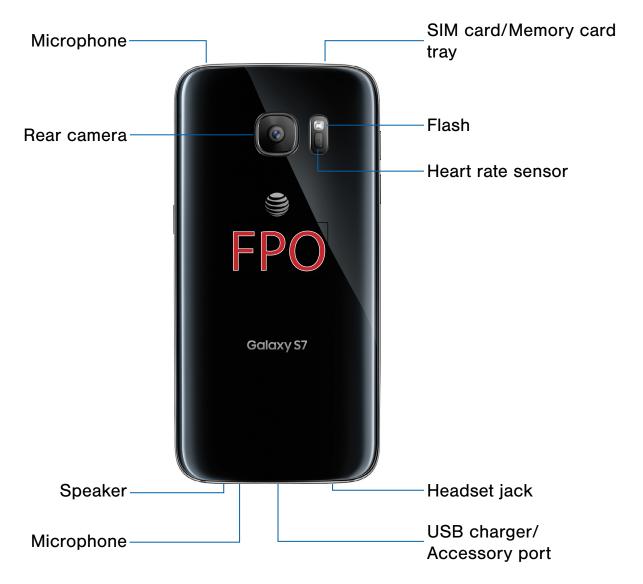

- SIM card/Memory card tray: Install the SIM card and an optional memory card (not included) for storage of files. For more information, see <a href="Install the SIM Card">Install the SIM Card and a Memory Card</a>.
- Flash: Illuminate subjects in low-light environments when taking a photo or recording video.
- Heart rate sensor: Measure your heart rate using your fingertip when using the S Health™ app.
- Headset jack: Connect an optional headset.

- USB charger/Accessory port: Connect the USB charger (included) and other optional accessories (not included).
- Microphone: Record audio and detect voice commands.
- Speaker: Play music and other sounds.
- Rear camera: Take pictures and record videos.

## Assemble Your Device

This section helps you to assemble your device.

# Install the SIM Card and a Memory Card

When you subscribe to a cellular network, you are provided with a plug-in SIM card. During activation, your SIM card is loaded with your subscription details, such as your Personal Identification Number (PIN), available optional services, and other features.

**Warning**: Please be careful when handling the SIM card to avoid damaging it. Keep all SIM cards out of reach of small children.

You can also install an optional microSD™ or microSDHC memory card (not included) to add additional memory space to your device.

**Note**: To improve performance and reliability with high-definition video recording and playback, it is recommended you use a memory card (SD card) that is both rated as at least a Class 10 and provides a high read speed.

**Caution**: Exercise care when using the removal tool to eject the internal SIM card/Memory card tray.

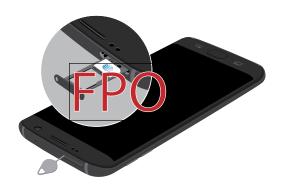

- Insert the removal tool into the hole on the SIM card/Memory card tray, and then push until the tray pops out.
- 2. Place the SIM card on the tray.
  - Make sure that the card's gold contacts face down into the device and that the card is positioned as shown.

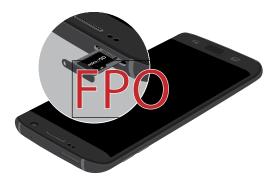

- 3. Place the memory card on the tray with the gold contacts facing down.
- 4. Slide the SIM card/Memory card tray back into the slot.

**Important**: To prevent water and dust from entering the device, remove any dust on the O-Ring and ensure that the SIM card tray is closed tightly.

**Caution**: If the SIM card is not inserted correctly, the device cannot detect it. Reorient the card and place it back into the slot if the SIM card is not detected.

# Maintaining Water and Dust Resistance

**Note**: Water-resistant and dustproof based on IP68 rating, which tests submersion up to 5 feet for up to 30 minutes.

This device is rated IP68 using the Ingress Protection rating system.

Your device has been tested in a controlled environment and shown to be water and dust resistant in certain circumstances (meets requirements of classification IP68 as described by the international standard IEC 60529 - Degrees of Protection provided by Enclosures [IP Code]; test conditions: 15-35°C, 86-106 kPa, 5 feet, for 30 minutes). Despite this classification, your device is not impervious to water damage in any situation. It is important that all compartments are closed tightly.

Follow these tips carefully to prevent damage to the device.

- Whenever your device gets wet, dry it thoroughly with a clean, soft cloth.
- Do not expose the device to salt water or ionized water, or to water over 5 feet deep for more than 30 minutes. If your device is exposed to fresh water, dry it thoroughly with a clean, soft cloth. If the device is exposed to any liquid other than fresh water, rinse the device with fresh water immediately and dry it thoroughly with a clean, soft cloth. Failure to rinse the device in fresh water and dry it as instructed may cause the device to suffer from operability or cosmetic issues.
- Do not expose the device to water at high pressure, such as ocean waves or a waterfall.
- If the device is dropped or receives an impact, the water and dust resistant features of the device may be damaged.
- The touchscreen and other features may not work properly if the device is used in water or in other liquids.

## Charge the Battery

Your device is powered by a rechargeable, standard Li-Ion battery. A USB charger (charging head and USB cable) is included with the device for charging the battery from any standard outlet.

The battery comes partially charged. A fully discharged battery requires up to four hours of charge time. You can use the device while charging.

**Note**: It is recommended you fully charge the battery before using your device for the first time.

**Note**: For fastest charging times, use the Adaptive Fast Charging charger that came with your device. This charger provides faster charging only when connected to devices that support Adaptive Fast Charging.

**Caution**: Use only charging devices and batteries approved by Samsung. Samsung accessories are designed to maximize battery life. Using other accessories may invalidate your warranty and may cause damage.

 Insert the USB cable into the USB charger/ Accessory port.

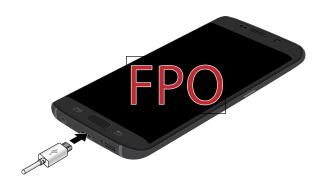

- Connect the USB cable to the charging head, and then plug the charging head into a standard outlet.
- Unplug the charging head from the outlet and remove the USB cable from the device when charging is complete.

**Note**: This device is also compatible with wireless charging devices approved by Samsung, which are sold separately.

### When to Charge the Battery

When the battery is low and only a few minutes of operation remain, the device sounds a warning tone at regular intervals.

In this condition, your device conserves its remaining battery power by dimming the screen.

When the battery level becomes too low, the device automatically turns off.

For a quick check of your battery level:

View the battery charge indicator located in the top right corner of your device's display. A solid color (☐) indicates a full charge.

You can also choose to display a percentage value. Viewing a percentage value can provide a better idea of the remaining charge on the battery. For more information, see <u>Battery</u>.

## Set Up Your Device

### Turn Your Device On or Off

The instructions below explain how to turn your device on or off.

#### Turn the Device On

Press and hold the Power key until the device turns on

#### Turn the Device Off

- Press and hold the **Power** key until the Device options menu is displayed.
- 2. Tap Power off, and confirm if prompted.

## Reset the Device

If your device stops responding to taps or finger gestures and you are unable to turn it off, you can reset your device.

Press and hold the Power key and the Volume down key at the same time for more than seven seconds.

## Initial Set Up

The first time you turn your device on, a Welcome screen is displayed. It guides you through the basics of setting up your device.

Follow the prompts to choose a default language, connect to a Wi-Fi® network, set up accounts, choose location services, learn about your device's features, and more.

**Note**: Voice Assistant provides voice prompts and descriptions of items on the screen to improve accessibility. During setup, you can enable or disable Voice Assistant by pressing the **Home** key quickly three times.

#### **Smart Switch**

Use Smart Switch™ to transfer contacts, photos, and other content from your old device. You can copy content quickly and easily without installing the app on your old device. Just connect both devices using the included USB cable and On-the-Go (OTG) connector.

**Note**: Transferring content via a USB cable may increase battery consumption. Make sure your battery is fully charged.

**Note**: The USB option must be set a Media device (MTP) on the other device.

1. Select Smart Switch during setup.

- or -

From a Home screen, tap | Apps > Settings > Backup and reset > Open Smart Switch.

2. Follow the instructions and select the content to transfer.

Visit <u>samsung.com/smartswitch</u> for more information and to learn how to use the USB connector to transfer content faster.

## Secure Your Device

Use your device's screen lock features to secure your device.

#### Lock the Device

By default, the device locks automatically when the screen times out.

To lock the device:

► Press the **Power** key.

#### Unlock the Device

The default Screen lock on your device is Swipe.

**Note**: To choose a more secure screen lock, see <u>Set a Screen Lock</u>.

To unlock the device:

▶ Press the Power key or Home key, and then drag your finger across the screen.

## Set Up Accounts on Your Device

## Samsung Account

Create a Samsung account for access to Samsung content and apps on your device. When you turn on your device for the first time, set up your existing Samsung account or create a new Samsung account.

- or -

To create a new Samsung account or set up your Samsung account on your device at any time, use Accounts settings. For more information, see Accounts.

► From a Home screen, tap (III) Apps > ② Settings
 ➤ Personal > Accounts > + Add account >
 Samsung account.

## **Google Account**

Your new device uses your Google™ Account to fully utilize its Android™ features, including Gmail™, Google Hangouts™, and the Google Play™ store.

When you turn on your device for the first time, set up your existing Google Account or create a new Google Account.

– or –

To create a new Google Account or set up your Google Account on your device at any time, use Accounts settings. For more information, see Accounts.

► From a Home screen, tap ::: Apps > ☼ Settings
 ➤ Personal > Accounts > + Add account > Google.

## **Factory Reset Protection**

When you sign in to a Google Account on your device, Factory Reset Protection is turned on. Factory Reset Protection (FRP) prevents other people from using your device if it is reset to factory settings without your permission. For example, if your device is lost or stolen and a factory data reset is performed, only someone with your Google Account username and password can use the device.

You will not be able to access the device after a factory data reset if you do not have your Google Account username and password. For more information, see Factory Data Reset.

**Caution**: You should remove your Google Account before shipping your device to Samsung or any other service provider for service and before resetting the device to factory settings.

## **Enable Factory Reset Protection**

Adding a Google Account to your device automatically turns on the Factory Reset Protection (FRP) security feature. For more information, see google.com.

## Disable Factory Reset Protection

To disable FRP, remove all Google Accounts from the device.

- From a Home screen, tap  **Apps > Settings** Personal.
- 2. Tap Accounts > Google.
  - If you have more than one Google Account set up on your device, tap the account you want to remove.
- 3. Tap More > Remove account.

# **Know Your Device**

Learn some of the key features of your mobile device, including the screens and icons, as well as how to navigate the device and enter text using the keyboard.

**Warning**: Please note that a touch screen responds best to a light touch from the pad of your finger or a capacitive stylus. Using excessive force or a metallic object when pressing on the touch screen may damage the tempered glass surface and void the warranty.

## Home Screen

## The Home screen is the starting point for using your device.

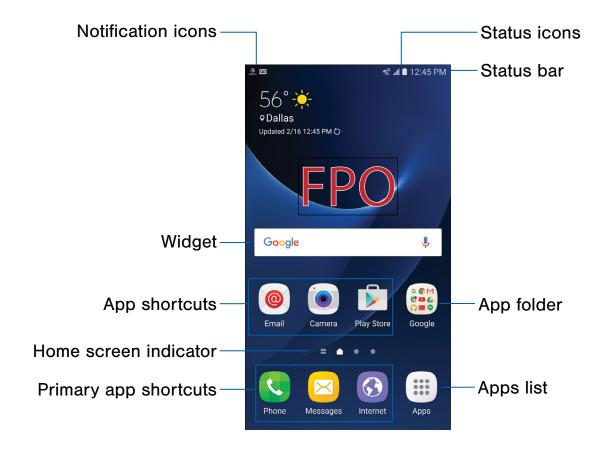

- Status icons: Displays information about the device, such as the network signal strength, battery level, and the time.
- **Status bar**: Displays device status icons (right) and notification icons (left).
- App folder: Groups multiple apps into a folder.
- Apps list: Allows quick access to all of your applications.
- Primary app shortcuts: Displays these shortcuts on all Home screens.

- Home screen indicator: Indicates which Home screen is currently visible.
- App shortcuts: Launches your favorite applications.
- Widget: Runs as a simple application extension (not a shortcut) on a Home screen.
- Notification icons: Displays new messages and emails, available software updates, and more.

Customize your Home screens by adding application shortcuts, widgets, folders, and custom wallpapers.

To access Home screen manager:

From a Home screen, pinch the screen.

- or -

Touch and hold an empty space on the screen.

## Manage Home Screens

Your device comes with multiple Home screens to hold app shortcuts and widgets. You can add, remove, change the order of screens, as well as choose a different main Home screen.

- 1. From a Home screen, pinch the screen.
- 2. Use these options to manage screens:
  - Add a screen: Swipe to the end of the screens, and then tap 

    Add.
  - Remove a screen: Touch and hold a screen, and then drag it to m Remove.
  - Set a screen as the main Home screen: Tap
     Main Home screen at the top of a screen.
     This screen is displayed when you press the
     Home key.
  - Change the order of screens: Touch and hold a screen, and then drag it to a new position.
  - Flipboard Briefing: Swipe to the left of the screens to find the Flipboard Briefing screen.
     To enable or disable this feature, tap On/Off at the top of the screen.

## Wallpapers

Change the look of the Home and Lock screens with wallpaper. You can display a favorite picture or choose from preloaded wallpapers.

- 1. From a Home screen, pinch the screen.
- 2. Tap Wallpapers to customize.

For more information, see Wallpaper.

To access Wallpaper settings:

► From a Home screen, tap (III) Apps > ② Settings➤ Personal > Wallpaper.

## Widgets

Widgets are simple application extensions which run on a Home screen. There are many kinds of widgets, including links to a specific contact, Internet bookmarks, Gmail and email accounts, and many others.

#### Add a Widget to a Home Screen

You can add a widget to a Home screen.

- 1. From a Home screen, pinch the screen.
- 2. Tap Widgets.
- 3. Touch and hold a widget, drag it to a Home screen, and release it.

## Remove a Widget

You can remove a widget that you added to a Home screen.

- 1. From a Home screen, touch and hold a widget to release it.
- Drag the widget to Remove and release it.

**Note**: Removing a widget does not delete the widget, it just removes the widget from the Home screen.

#### **Themes**

Set visual themes for all system screens and icons on your device.

- 1. From a Home screen, pinch the screen.
- 2. Tap **Themes** to customize.

For more information, see **Themes**.

To access Theme settings:

► From a Home screen, tap (III) Apps > ② Settings > Personal > Themes.

### Screen Grid

Change the number of icons that can be placed on each Home screen by changing the Screen grid dimensions.

- 1. From a Home screen, pinch the screen.
- 2. Tap Screen grid.
- Tap a dimension option (4 x 4, 4 x 5, or 5 x 5)
  to preview its appearance. The numbers indicate
  how many icons can be placed horizontally by
  how many icons can be placed vertically.
- 4. Tap **Apply** to apply the selected dimensions.

## **App Shortcuts**

You can use app shortcuts to launch an app from any Home screen.

#### Add a Shortcut to a Home Screen

You can add a shortcut to a Home screen.

- 1. From a Home screen, tap ::: Apps.
- 2. Touch and hold an app shortcut, drag it to a Home screen, and then release it.

#### Remove a Shortcut

You can remove a shortcut that you added to a Home screen.

- 1. Touch and hold an app shortcut to release it.
- Drag the app shortcut to Remove and release it.

**Note**: Removing a shortcut does not delete the app, it iust removes the shortcut from the Home screen.

### **Folders**

Place folders on a Home screen to organize items.

#### Create a Folder

You can create an app folder on a Home screen.

- From a Home screen, touch and hold an app shortcut and drag it on top of another app shortcut until a highlighted box appears.
- 2. Release the app shortcut to create the folder.
  - Enter folder name: Enter a name for the folder.
  - Palette: Change the color.
  - Add application: Place more apps in the folder. Tap apps to select them, and then tap Add.
- 3. Tap anywhere outside of the folder to close it.
  - To add more apps, touch and hold an app shortcut and drag it to the folder.

#### Remove a Folder from a Home Screen

You can remove a folder that you added to a Home screen.

- 1. Touch and hold the folder until it detaches.
- Drag the folder to Remove and release it.

## Status Bar

The Status bar at the top of the Home screen provides device information (such as network status, battery charge, and time) on the right side and notification alerts on the left.

#### **Status Icons**

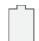

Battery full: Battery is fully charged.

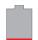

Battery low: Battery is low.

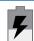

Battery charging: Battery is charging.

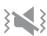

Vibrate mode: Vibrate mode is enabled.

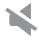

Mute mode: Mute mode is enabled.

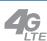

**4G LTE active**: The device is connected to a 4G LTE wireless network.

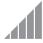

**Signal strength**: Cellular network signal strength.

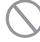

**Network not available**: No wireless network is available.

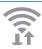

Wi-Fi active: Wi-Fi is active.

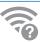

**Wi-Fi available**: A Wi-Fi network is available.

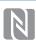

**NFC enabled**: NFC (Near Field Communication) is enabled.

#### **Notification Icons**

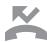

Missed call: A call has been missed.

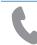

Call in progress: A call is in progress.

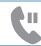

Call on hold: A call is on hold.

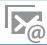

New email: New email has arrived.

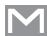

New Gmail: New Gmail has arrived.

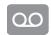

**New voicemail**: New voicemail message has been received.

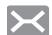

**New message**: New text or multimedia message has arrived.

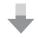

**File download in progress**: Download of a file or app is in progress.

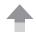

**File upload in progress**: File is being uploaded or sent.

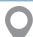

**GPS active**: Location service (GPS) is active and acquiring a signal.

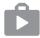

**App updates available**: App updates are available from the Google Play store.

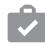

**App updates complete**: App installation or updates are complete.

## Navigation

# Learn the basics for how to navigate through your device.

## **Touchscreen Navigation**

Use the following motions and gestures on your touchscreen to navigate the device.

#### Tap

Lightly tap items to select or launch them.

- Tap the keyboard to enter characters or text.
- Tap an item to select it.
- Tap an app shortcut to launch the application.

#### Touch and Hold

Touch and hold items on the screen to activate them.

- Touch and hold a widget on a Home screen to move it.
- Touch and hold a field to display a pop-up menu of options.

### Swipe

Lightly drag your finger vertically or horizontally across the screen.

- Swipe the screen to unlock the device.
- Swipe the screen to scroll through the Home screens or menu options.

#### Drag

Touch and hold an item, and then move it to a new location.

- Drag an app shortcut to add it to a Home screen.
- Drag a widget to place it in a new location on a Home screen.

### Pinch and Spread

Pinch the screen using your thumb and forefinger or spread by moving your fingers apart.

- Pinch the screen to zoom out while viewing a picture or a web page.
- Spread your fingers on the screen to zoom in while viewing a picture or a web page.

## **Common Options**

The device uses basic command options to perform common actions.

- More: Tap to view more menu options for a screen. This often allows you to select items to delete or share.
- **Delete**: Tap to select items to delete.
- Share: Tap to select items to share, and a sharing method.
- Edit: Tap to customize the screen.
- On/Off button: Tap to turn the option on ( on) or off ( off ).
- Checkbox: Tap to enable or select. When enabled, a checkmark is displayed. You can often tap a checkbox at the top of the screen to select all.
- Menu: Tap to view available options for the field.

## **Notification Panel**

Notification icons on the Status bar display calendar events, device status, and more. For details, open the Notification panel.

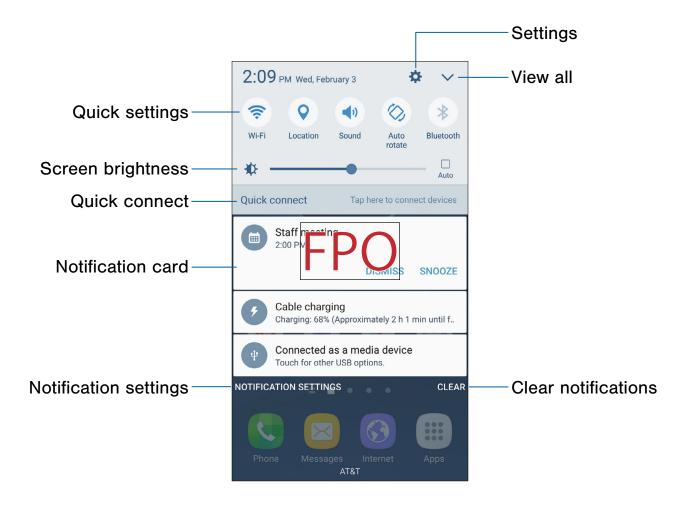

- Settings: Display the Settings screen.
- View all: See all available Quick settings.
- Clear notifications: Clear all notifications.
- Notification settings: Enable or disable notifications from each app. For more information, see Notifications.
- Notification card: View details about a notification.

- Quick connect: Search for nearby devices to connect with quickly and easily.
- Screen brightness: Adjust screen brightness.
- Quick settings: Quickly enable or disable a feature.

#### View the Notification Panel

You can access the Notification panel from any Home screen.

- Drag the Status bar down to display the Notification panel.
- 2. Swipe down the list to see notification details.
  - To open an item, tap it.
  - To clear a single notification, drag the notification left or right.
  - To clear all notifications, tap Clear.
- Drag upward from the bottom of the screen or tap Back to close the Notification panel.

## **Quick Settings**

In addition to notifications, the Notification panel also provides quick access to device functions such as Wi-Fi, allowing you to quickly turn them on or off.

To view additional Quick settings:

- 1. Drag the Status bar down to display the Notification panel.
- 2. Swipe left or right across the visible icons.

To customize the Quick settings that display:

- 1. Drag the Status bar down to display the Notification panel.
- 2. Tap View all, and then tap Edit.
  - Quick settings: Drag the icons to change their positions. The first ten icons appear on the Notification panel.
  - Quick connect: Tap On/Off to show or hide this feature on the Notification panel.

#### **Quick Connect**

Search for nearby devices automatically to connect to them quickly and easily.

- Drag the Status bar down to display the Notification panel.
- 2. Tap **Quick connect**. Your device automatically scans for compatible devices.
  - Scan for nearby devices: Scan for compatible devices.
  - Refresh: Update the list of discovered devices.
  - More:
    - Settings: Configure device visibility and view information about Quick connect.
    - About Quick connect: View Quick connect information.
    - Help: Read help topics for Quick connect.
- 3. Tap a device from the list and select an option:
  - Share content: Choose a file to share with the device.
  - Share Wi-Fi profile: Share available Wi-Fi profiles with the device.

To disconnect from a device:

- 1. Drag the Status bar down to display the Notification panel.
- 2. Tap Quick connect.
- 3. Tap Disconnect next to a paired device.

## Multi Window

## Multitask by using multiple applications at the same time.

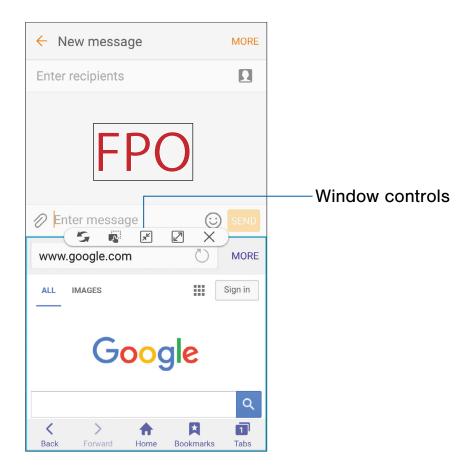

## **Activate Multi Window**

Apps that support Multi window display together on a split screen. You can switch between the apps, adjust the size of their display on the screen, and copy information from one app to the other.

Note: Multi window is not available for all apps.

- 1. From any screen, touch and hold **Recent**.
- 2. Tap two apps that support Multi window to open them in split screen view.

- or -

If you are currently using an app that supports Multi window, tap another app to add it in split screen view.

You can also launch recently used apps directly into Multi window view: 1. Tap Tecent. · Recently used apps that support Multi window have a | Multi window icon in their title bar. 2. Tap Rulti window in the title bar to launch an application in split screen view. Other recently used apps that support Multi window display below the launched app. 3. Tap an app icon to add it to the split screen view. Note: Only applications that support Multi window have the Multi window icon. Window Controls Select an app window, and then tap Window controls in the middle of the window border. **Controls** Switch windows: Switch locations between Multi window apps. Drag and drop content: Move items between the app windows. Drag an item to share from one window to another. Not all applications support this feature. Minimize window: Minimize the selected app window. This turns the app into a circular, movable icon that can be opened by tapping Maximize window: Open the selected app

window in full screen view.

Close app: Close the selected app.

## **Enter Text**

Text can be entered using a keyboard or by speaking.

## Use the Samsung Keyboard

Enter text using a QWERTY keyboard.

#### Predictive text

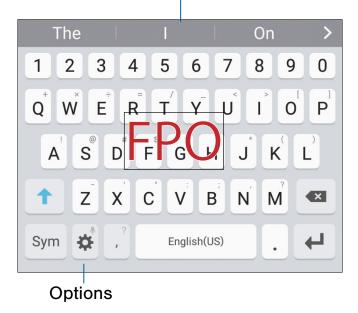

#### **Special Keys**

Sym Symbol: Tap to insert symbols.

Touch and hold **Options** for the following:

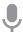

Voice input: Enter text using Google voice<sup>™</sup> typing.

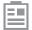

Clipboard: Access the clipboard.

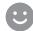

**Emoticon**: Insert an emoticon at the cursor position.

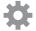

**Keyboard settings**: Access keyboard settings.

**Note**: Available options depend on the app in use. Not all options are available for all apps.

#### **Predictive Text**

Predictive text suggests words that match your text entries, and can automatically complete common words. Predictive text can learn your personal writing style from your contacts, messages, email, and social networking sites—improving the accuracy of predicting text entries.

## Configure the Samsung Keyboard

To customize the Samsung keyboard:

- From a Home screen, tap (III) Apps >
   Settings > System.
- 2. Tap Language and input > Samsung keyboard for options.

## **Use Google Voice Typing**

Instead of typing, enter text by speaking.

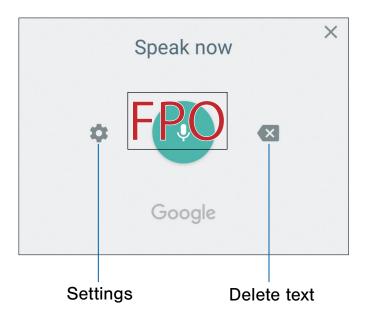

To enable Google voice typing:

- 1. Tap **Voice input** on the Samsung keyboard.
  - You may need to touch and hold Options (left of the Space bar) to find it.
- 2. Speak your text.

**Note**: Tap **Settings** > **Languages** to download additional languages for use with Google voice typing.

## Configure Google Voice Typing

To customize Google voice typing:

- From a Home screen, tap (III) Apps >
   Settings > System.
- 2. Tap Language and input > Google voice typing for options.

## **Emergency Mode**

Emergency mode conserves your device's remaining power when you are in an emergency situation.

Emergency mode saves battery power by:

- Changing the color of the screen to grayscale.
- Restricting application usage to only essential applications and those you select.
- Turning off Mobile data when the screen is off.
- Turning off connectivity features such as Wi-Fi and Bluetooth<sup>®</sup>.

**Note**: When Emergency mode is turned off, the Location settings may stay the same as they were in Emergency mode.

## **Activate Emergency Mode**

To activate Emergency mode:

- Press and hold the Power key to display the Device options window.
- 2. Tap Emergency mode > Turn on.
  - When accessing for the first time, read the Terms and conditions. If you accept them, tap the Checkbox, and then tap Agree. Confirm when prompted.

## **Turn Off Emergency Mode**

► From the Emergency mode Home screen, tap More > Turn off Emergency mode.

## **Use Emergency Mode**

While in Emergency mode, your device conserves power. The following apps and features are available on the Home screen:

- Flashlight: Use the device's flash as a steady source of light.
- Emergency alarm: Sound an audible siren.
- Share my location: Send your location information to your emergency contacts.
- Phone: Launch the call screen.
- Internet: Launch the Web browser.
- **Add**: Add other available apps.
  - Facebook: Launch Facebook™.
  - Maps: Launch Google Maps™.
- Battery percentage: Display estimated battery charge remaining.
- Estimated usage time remaining: Display estimated standby time that can be reached based on current battery charge and usage.
- Emergency call: Dial the emergency telephone number (for example, 911). This kind of call can be made even without activated cellular service.
- More:
  - Turn off Emergency mode: Disable Emergency mode and return to standard mode.
  - Remove: Choose apps to remove from the screen.
  - Manage emergency contacts: Add emergency contacts if none have been set in Safety Assistance.
  - Settings: Configure the available settings. Only a limited number of settings are enabled in Emergency mode.

# Calling

Make telephone calls using a variety of calling features and services.

## Phone Screen

Use the Phone screen to access the dialer keypad, recent calls, favorites, and contacts.

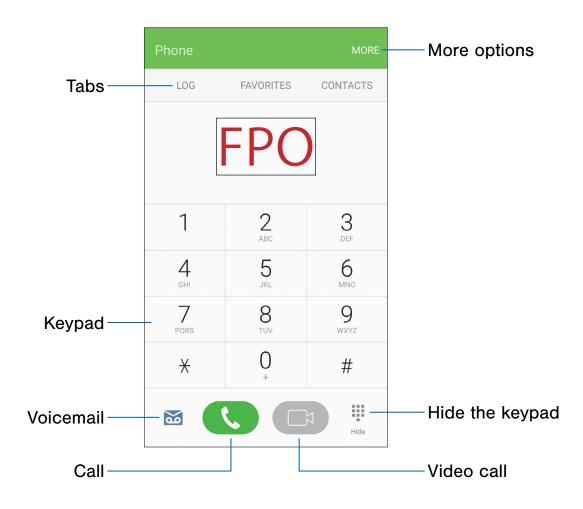

- More options: Access Speed dial and Call settings.
- Hide the keypad: Hide the keypad and display recent calls.
- Video call: Make video calls.
- Call: Make a call.
- Voicemail: Set up and check your voicemail. For more information, see <u>Set Up and Access Voicemail</u>.

- Keypad: Dial the number that you want to call.
- Tabs: Display a log of all dialed, received, and missed calls. Display contacts marked as favorites. Display your contacts and select a contact to call.

### **Access Phone**

There are a couple of ways to access Phone.

From a Home screen, tap <a>S</a> Phone.

- or -

From a Home screen, tap | Apps > Phone.

## Display Your Phone Number

Your phone number can be found in Settings.

- ► From a Home screen, tap (III) Apps > ② Settings > System > About device > Status > SIM card status.
  - Your phone number is displayed in the My phone number field.

## **Call Settings**

There are also a couple of ways to access the Call settings menu.

► From a Home screen, tap Phone > More > Settings.

– or –

From a Home screen, tap | Apps > Settings > Device > Applications > Phone.

## Make and Answer Calls

Learn how to make or answer a call. Explore features and functionality associated with making or answering a call.

### Make a Call

You can make a call from a Home screen.

- 1. From a Home screen, tap ( Phone.
- 2. Enter a number on the keypad and tap either **Dial** or **Video call**.

Note: Not all devices support video calling.

#### Dial a Number from Your Contacts List

You can quickly dial a phone number from your Contacts list.

From a Home screen, tap Apps >
 Contacts.

– or –

From a Home screen, tap Phone > Contacts.

2. Swipe your finger across a contact to the right to call the contact.

#### Dial a Recent Number

All incoming, outgoing, and missed calls are recorded in the Call log. If the number or caller is listed in your contacts list, the associated name is also displayed.

- 1. From a Home screen, tap 🕓 Phone.
- 2. Tap Log. A list of recent calls is displayed.
- 3. Tap a contact, and then tap \ Call.

#### Video Calls

To make Video calls:

- 1. From a Home screen, tap 🕓 Phone.
- 2. Enter a number and tap Video call.

**Note**: Not all devices support video calling. The caller has the option to accept the video call or answer the call as a regular voice call.

To switch from a Phone call to a Video call after dialing:

➤ Tap Call type > Video call to request twoway video calling.

- or -

Tap **Call type > Show me** to only send video of yourself to your recipient.

### **Answer a Call**

When a call is received, the phone rings and the caller's phone number or name is displayed, if it is stored in the Contacts list.

- ► At the incoming call screen:
  - Drag **()** Answer to the right to answer the call.
  - Drag Video answer to the right to answer the call as a video call.
  - Drag Reject to the left to reject the call and send it to your voicemail.
  - Drag Reject call with message upward and select a message.

If you are using an app, a pop-up screen is displayed for the incoming call.

- ► On the incoming call pop-up screen:
  - Tap **\( Answer** to answer the call.
  - Tap Reject to reject the call and send it to your voicemail.
  - Tap Reject call with message and select a message.
  - Tap Expand to exit the app and view the main incoming call screen.

## End a Call

To finish your call:

► Tap are ready to end your call.

#### Multitask While on a Call

If you exit the call screen and return to a Home screen, your active call is indicated by **Call** on the Status bar.

This lets you continue with your current call and do something else, such as access the contacts list, view a recent email, or locate a picture.

To return to the call screen:

Drag the Status bar down to display the Notification panel, and then tap Call notification.

To end a call from any application:

▶ Drag the Status bar down to display the Notification panel, and then tap ♠ End call.

## **Options During a Call**

Your phone provides several options that you can use during a call.

#### Adjust the Call Volume

Press the Volume keys to increase or decrease the volume.

– or –

Tap **Extra volume** to quickly add more volume to the incoming audio.

## Listen with the Speaker or Bluetooth Headset

Listen to the call using the speaker or through a Bluetooth headset (not included).

► Tap () Speaker to hear the caller using the speaker.

- or -

Tap **Bluetooth** to hear the caller using a Bluetooth headset.

#### Place a New Call While on a Call

If your service plan supports this feature, you can make another call while a call is in progress.

- From the active call, tap + Add call to dial the second call.
- - Tap Swap to switch between the two calls
  - Tap Merge to hear both callers at once (multi-conferencing).

#### **Call Waiting**

If your service plan supports this feature, you can answer an incoming call while you have a call in progress. You are notified of an incoming call by a call waiting tone.

To answer a new call while you have a call in progress:

- 2. Tap an option:
  - Put [caller] on hold to place the previous caller on hold while you answer the new incoming call.
  - Merge with [caller] to add the new caller to the current call.
  - End call with [caller] to end the previous call and answer the new call.
- 3. Tap the previous **On hold number entry** and select **Swap** to switch between the two calls. This places the new caller on hold and activates the previous call.

#### Video Call Options

To change the call type during a video call:

- ► Tap Call type. The following options are available:
  - Show me or Hide me: Turn your camera on or off.
    - The option depends on whether your camera is currently on or off.
  - Voice call: Change the video call to a voice-only call.
  - X Cancel: Do not change the call type.

## Call Log

The numbers of the calls you have dialed, received, or missed are stored in the Call log.

- 1. From a Home screen, tap 🕓 Phone.
- Tap Log. A list of recent calls is displayed. If the caller is in your Contacts list, the caller's name is displayed.

#### Save a Recent Call to Your Contacts List

Use recent call information to create a contact or update your Contacts list.

- 1. From a Home screen, tap Phone > Log.
- 2. Tap the call that contains the information that you want to save to your Contacts list.
- 3. Tap Create contact.

- or -

If you want to replace the number for an existing contact, tap **Update existing**.

### Delete a Call from the Call Log

To delete Call log entries:

- 1. From a Home screen, tap Phone > Log.
- 2. Touch and hold the call you want to delete from the Call log.
- 3. Tap Delete.

#### Block a Number

By adding a caller to your Block list, future calls from this number are sent directly to your voicemail, and messages are not received.

- 1. From a Home screen, tap Phone > Log.
- 2. Tap the caller you want to add to the Block list.
- 3. Tap More > Block/unblock number:
  - Call block: Tap On/Off to block calls from this number.
  - Message block: Tap On/Off to block messages from this number.
- 4. Tap **OK** to save your changes.

You can also modify the Block list in Settings:

► From a Home screen, tap Phone > More > Settings > Call blocking > Block list.

# Speed Dial

You can assign a shortcut number to a contact for speed dialing their default number.

### Create a Speed Dial

Your can assign 100 speed dial numbers.

- 1. From a Home screen, tap 🕓 Phone.
  - Tap ( Keypad if the keypad is not displayed.
- Tap More > Speed dial. The Speed dial screen displays the numbers 1 through 100. Number 1 is reserved for Voicemail.
- 3. Tap an unassigned number ( Add contact).
- 4. Tap a contact to assign to the number.
  - The selected contact is displayed in the Speed dial number box.

### Use Speed Dial to Make a Call

You can make a call using Speed dial.

- 1. From a Home screen, tap <a> Phone</a>.
  - Tap ( Keypad if the keypad is not displayed.
- 2. Touch and hold the Speed dial number.
  - If the Speed dial number is more than one digit long, enter the first digits, and then hold the last digit.

# Remove a Speed Dial Number Assignment

You can remove an assigned Speed dial number.

- 1. From a Home screen, tap 🕓 Phone.
- 2. Tap More > Speed dial.
- 3. Find the contact to remove from Speed dial.
- 4. Tap Remove.

# **Emergency Calls**

You can dial the emergency telephone number in your region regardless of the phone's cellular service status.

### Make an Emergency Call

You can dial the emergency telephone number from your phone whether or not cellular service has been activated. If your phone is not activated, you can only make an emergency call.

- 1. From a Home screen, tap <a> Phone</a>.
- 2. Enter the emergency telephone number (911 in North America) and tap **Dial**.
- 3. Complete your call. During this type of call, you have access to most in-call features.

# Call Emergency Services from a Locked Screen

The emergency telephone number can be dialed even if the phone is locked, allowing anyone to use your phone to call for help in an emergency. When accessed from a locked screen, only the emergency calling feature is accessible to the caller. The rest of the phone remains secured.

#### Swipe Lock Screen

If the Lock screen is set to Swipe, you can access the call screen in a couple of ways.

- 1. Drag Phone upward to open the call screen.
  - or -

Swipe across the screen to unlock it, and then tap **Phone**.

- 2. Enter the emergency telephone number (911 in North America) and tap **Dial**.
- 3. Complete your call. During this type of call, you have access to most in-call features.

#### Secure Lock Screens

You can make calls even if your phone has a secure lock screen.

**Note**: The first step differs depending on the device and Lock screen settings.

- 1. Drag Phone upward to open the call screen.
- 2. Tap **Emergency call** to display the Emergency dialer.
- 3. Enter the emergency telephone number (911 in North America) and tap **Dial**.
- 4. Complete your call. During this type of call, you have access to most in-call features.

# Set Up and Access Voicemail

# Set up and configure your voicemail.

### Set Up Your Voicemail

You can access your voicemail from a Home screen.

- From the Home screen, tap Phone > Voicemail.
- 2. Follow the tutorial to create a password, record a greeting, and record your name.

**Note**: These steps may be different depending on your network.

#### **Access Your Voicemail**

You can access your voicemail from a Home screen.

- From the Home screen, tap Phone > Voicemail.
  - You may be prompted to enter a password.
- Follow the voice prompts from the voicemail center.

# Access Your Voicemail from Another Phone

You can access your voicemail from another phone.

- From another phone, dial your wireless phone number. Wait until you hear your voicemail greeting.
- 2. Press the **asterisk** or **star** (\*) key on the phone you are using.
- Enter your password and you are connected to your voicemail.

#### Visual Voicemail

Use Visual voicemail to:

- Review and manage your voicemail messages directly from your phone without dialing into voicemail.
- See a list of your messages on your phone and select, in any order you choose, which ones you want to play, call back, forward, delete, or save.

To get started:

- From the Home screen, tap Apps >
   Visual voicemail.
- 2. Read the instructions.

# Applications

Learn how to change the way apps display, organize apps into folders, and uninstall or disable apps.

# Apps List

The Apps list displays all preloaded apps and apps that you downloaded. You can uninstall, disable, or hide apps from view.

Shortcuts to apps can be placed on any of the Home screens. For more information, see Add a Shortcut to a Home Screen.

### **Access Apps**

You can access and launch all applications from the Apps list.

- 1. From a Home screen, tap iii Apps.
- 2. Tap an app's shortcut to launch it.
  - To return to the main Home screen, press the **Home** key.

### Download and Install New Apps

Find new apps to download and install on your device.

- Play Store: Download new apps from the Google Play store. Visit play.google.com/store/apps to learn more.
- Galaxy Apps: View and download Samsung apps that are optimized for use with Galaxy devices. Visit samsung.com/levant/apps/mobile/galaxyapps to learn more.

### **Uninstall or Disable Apps**

You can uninstall or disable apps you download and install.

- Preloaded apps cannot be uninstalled.
- Apps that are disabled are turned off and hidden from view.

To uninstall or disable an app:

- 1. From a Home screen, tap ... Apps.
- Tap Edit. Apps that can be uninstalled or disabled display — Uninstall/Disable on their shortcut.
- 3. Tap Uninstall/Disable and follow the prompts to either uninstall or disable the app.

To enable apps after disabling them:

- From a Home screen, tap Apps >
   Settings > Device > Applications >
   Application manager.
- 2. Tap All apps > Disabled, and then tap the app you want to enable.
- 3. Tap **Enable**. The app is displayed again in the Apps list.

### Search for Apps

To locate an app in your Apps list:

- 1. From a Home screen, tap **\*\*\*** Apps.
- 2. Tap Search.
  - Enter a word or words in the Search field.
     As you type, apps that match display on the screen.
  - Tap an entry to launch that app.

### **Organize Your Apps**

App shortcuts can be listed alphabetically or in your own custom order.

To change the order apps are listed:

- 1. From a Home screen, tap ::: Apps > Edit.
- 2. Touch and hold an app shortcut or folder, and then drag it to a new location.
- 3. Tap **Done** when finished.

To alphabetize your apps:

- 1. From a Home screen, tap iii Apps > A-Z.
- 2. Tap Save.

### **Use Folders to Organize Apps**

You can organize Apps in a folder on a Home screen.

- 1. From a Home screen, tap (III) Apps > Edit.
- 2. Touch and hold an app shortcut, and then drag it on top of another app shortcut until a highlighted box is displayed.
- 3. Release the app shortcut to create the folder.
  - Enter folder name: Name the folder.
  - Palette: Change the folder color.
  - Add application: Place more apps in the folder. Tap apps to select them, and then tap Add.
- 4. Tap anywhere outside of the folder to close it.
  - To add more apps, touch and hold an app shortcut and drag it to the folder.
- 5. Tap Done when finished.

To launch apps in a folder:

▶ Tap a folder, and then tap an app shortcut to launch it.

To delete a folder:

- 1. From a Home screen, tap (Ⅲ) Apps > Edit.
- 2. Tap the folder to delete and tap **Delete folder**. Confirm when prompted.
- 3. Tap **Done** when finished.

#### Add a Folder to a Home Screen

- 1. From a Home screen, tap iii Apps.
- 2. Touch and hold a folder, drag it to a Home screen, and then release it.

# Google Apps

### Enjoy these apps from Google.

**Note**: Certain apps require a Google Account. Visit **google.com** to learn more.

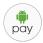

### **Android Pay**

Pay with your Android phone at over one million store locations across the US and within mobile apps.

Visit <u>play.google.com/store/apps</u> to learn more.

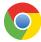

#### Chrome

Browse the Internet and bring your open tabs, bookmarks and address bar data from your computer to your mobile device.

Visit google.com/chrome/mobile to learn more.

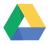

#### Drive

Open, view, rename, and share your Google Docs and files.

Visit drive.google.com to learn more.

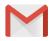

#### Gmail

Send and receive email with Gmail, Google's web-based email service.

Visit gmail.com to learn more.

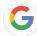

### Google

Search not only the Internet, but also the apps and contents of your device.

#### Google Now

Works in the background to collect information you regularly look up and organize it into convenient cards that appear when you need them.

Visit google.com/landing/now to learn more.

**Note**: When Google Now<sup>™</sup> is enabled, you can access it by tapping **G Google**.

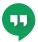

### Hangouts

Meet friends and family online, share photos, host video calls, and send SMS and Hangouts messages.

Visit <u>hangouts.google.com</u> to learn more.

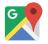

### Maps

Find your current location and get directions and other location-based information.

Visit google.com/maps to learn more.

**Note**: You must enable location services to use Maps. For more information, see **Location**.

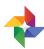

#### **Photos**

Automatically backs up your photos and videos to your Google Account.

Visit <u>photos.google.com</u> to learn more.

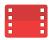

### Play Movies & TV

Watch movies and TV shows purchased from Google Play. You can stream them instantly, or download them for viewing when you are not connected to the Internet. You can also view videos saved on your device.

Visit <u>play.google.com/store/movies</u> to learn more.

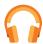

### Play Music

Play music and audio files on your device.

Visit <u>play.google.com/music</u> to learn more.

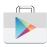

### Play Store

Find new apps, movies and TV shows, music, books, magazines, and games in Google Play store.

Visit play.google.com/store to learn more.

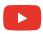

#### YouTube

View and upload YouTube™ videos right from your device.

Visit youtube.com to learn more.

# AT&T Apps

### Enjoy these apps from AT&T.

**Note**: Certain apps require a data plan or paid subscription. Visit <u>att.com</u> to learn more or contact your service provider for additional information.

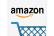

#### **Amazon**

Shop at Amazon.com™ from your device.

Visit Amazon.com to learn more.

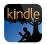

#### **Amazon Kindle**

Download books for reading right on your device. You must have an account with Amazon to use the Kindle™ application.

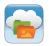

### AT&T Locker

Store, share, and sync all of your photos, videos, and documents in one safe, convenient place: the AT&T cloud.

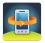

#### AT&T Protect Plus

Access the Mobile Protection Pack and with a paid subscription, replace your device if it is lost or damaged, locate your device if it is lost, and receive backup and device support. You must purchase the Mobile Protection Pack within 30 days of purchase/activation of a new device.

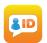

### Caller Name ID

Subscribe to Caller Name ID to identify unknown callers by name, picture, city, and state. Caller Name ID requires a subscription.

**Note**: Caller Name ID requires a subscription.

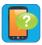

### Device Help

Access online information to help with your device questions.

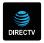

#### DIRECTV

DIRECTV® brings you all the entertainment you love on just about any device you have in your possession. Stream live TV. Watch the latest blockbusters and hottest shows On Demand. Even watch your DVR recordings. Any time, anywhere.

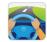

#### DriveMode

Auto reply when you are driving and do not want to answer the phone. You can auto reply to messages, emails, and phone calls. You can also allow up to five of your contacts to contact you while using DriveMode®.

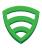

#### Lookout

Configure and manage key security options, such as anti-virus and anti-malware technology, a lost and stolen device locater service, an application privacy adviser, and a backup service.

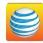

### myAT&T

Manage your AT&T account. You can review and pay your bill, check minutes and data usage, upgrade to a new device, or change your plan.

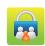

### **Smart Limits**

Set limits on purchases and texts, block data and phone numbers, and view phone activity with this family smartphone manager.

DRAFT FOR INTERNAL USE ONLY

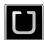

### Uber

Hire a private driver in more than 130 cities and 30 countries. Uber is an entirely new and modern way to travel.

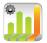

### **Usage Manager**

Open the Data usage settings page to manage your mobile data usage.

For more information, see <u>Data Usage</u>.

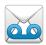

### Visual Voicemail

Review and manage your voicemail messages directly from your device without dialing into voicemail. You can also see a list of your messages on your device and select which ones you want to play, call back, share, delete, or save.

# **Additional Apps**

There are additional apps, including several Samsung apps, preloaded on your device.

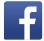

#### **Facebook**

Keep up with friends and family with the Facebook app. Share updates, photos, and videos, as well as text, chat, and play games.

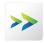

#### Plenti

Plenti<sup>SM</sup> is a rewards program that lets you earn points at one place and use them at another, all with a single card.

For more information see plenti.com.

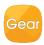

### Samsung Gear

Connect your device to your Samsung Gear using this application.

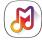

### Samsung Milk Music

Stream music with a radio service that offers a simple way to find the music that is right for you. With a library of over 13 million songs and 200+ stations, the interactive dial makes it easy to skim through stations to find the perfect soundtrack for the moment.

# Calculator

The Calculator provides basic and advanced arithmetic functions.

### **Basic Operation**

You can use your calculator to perform basic operations.

- From a Home screen, tap Apps >
   Calculator.
- 2. Enter the first number using the numeric keys.
- 3. Tap the appropriate arithmetic function key.
- 4. Enter the next number.
- 5. Tap **Equals** to view the result.
- 6. Tap C Clear to clear the results.

#### **Additional Functions**

You can perform additional functions on your calculator.

To clear the calculator history:

▶ Tap History > Clear history.

**Tip**: Tap **Keypad** to return to the calculator keys.

To copy all or part of the calculation to the clipboard:

► Touch and hold an entry in the display field, and then tap ☐ Copy.

#### Scientific Calculator

The Calculator app also provides advanced arithmetic functions, such as sin, cos, and tan.

To use the Scientific calculator:

► If Auto rotate is enabled, turn the device to landscape.

- or -

If Portait is enabled, tap Rotate.

**Note**: Auto rotate and Portrait are found in the Quick settings of the Notification panel. For more information, see Quick Settings.

# Calendar

### Manage your events and tasks.

#### Calendar View

To choose a calendar view:

- 1. From a Home screen, tap **Apps** >
- 2. Tap Wenu and tap one of the following:
  - Year: Display all twelve months of this year.
     Swipe across the screen to display another year.
  - Month and agenda: Display the current month. Swipe across the screen to display another month. Events and tasks are also listed.
  - **Week**: Display the current week. Swipe across the screen to display another week.
  - Day: Display today's schedule by hour. Swipe across the screen to display another day.
  - Tasks: Display all tasks.
- 3. Tap **Today** to return to the current date.

### Create an Event

You can use your Calendar to create events.

- 1. From a Home screen, tap **Apps** >
- 2. Tap Add to add an event.
- 3. Enter details for the event, and then tap Save.

#### Share an Event

You can share events you create from your Calendar.

- 1. From a Home screen, tap **## Apps >**
- 2. Tap an event to view it.
- Tap Share, choose a sharing method, and follow the prompts.

#### Delete an Event

You can delete events you create from your Calendar.

- 1. From a Home screen, tap **Apps** >
- 2. Tap an event to view it, and then tap **Delete**.

#### Create a Task

You can use your Calendar to create tasks.

Tasks are items you add to the calendar to be accomplished on a certain day. A task appears as a checklist item and is removed once you mark the task as complete.

- 1. From a Home screen, tap **Apps** >
- 2. Tap **Menu** (by default, the Month and Year are shown) and tap **Tasks**.
- 3. Tap the Enter new task field to enter a new task.
- 4. You can choose to set the task for Today, Tomorrow, or tap Expand to set the following options:
  - Set date: Choose a date on the calendar for the task.
  - My task: Choose a calendar.
  - Reminder: Set a reminder alert.
  - Notes: Save a note with your task.
  - Priority: Assign a priority to the task.
- 5. Tap **Save** to save the task.

### Delete a Task

You can delete tasks you create from your Calendar.

- 1. From a Home screen, tap **Apps** >
- Tap a day on the calendar to view the tasks for the day, or tap Menu > Tasks from the drop-down menu.
- 3. Tap the Checkbox by the task to mark it as complete and remove it from the calendar.
  - To delete the task permanently, tap the task to open it, and then tap **Delete**.

### **Calendar Settings**

These settings allow you to modify settings associated with using the Calendar.

- 1. From a Home screen, tap **\*\*\*\* Apps >**
- 2. Tap More > Settings.
- 3. Tap an option and follow the prompts.

# Camera and Video

Take pictures and record videos with the Camera app.

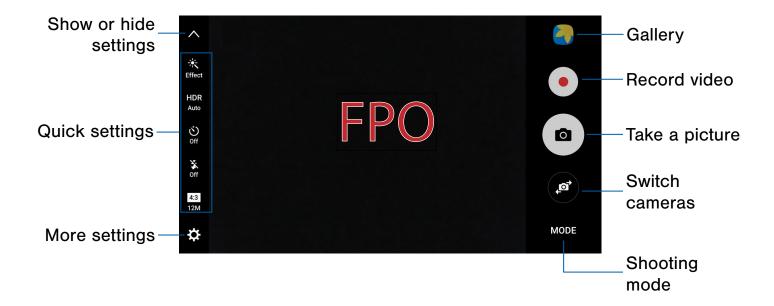

- Gallery: Open the Gallery to view photos and videos.
- Record video: Record a video.
- Take a picture: Take a picture.
- Switch cameras: Switch between the rear and front cameras.

- Shooting mode: Change the shooting mode.
- More settings: Configure other camera settings.
- Quick settings: Select camera settings or options.
- **Show or hide settings**: Show or hide the camera settings.

### **Take Pictures**

Take pictures with your device's front or rear camera.

**Note**: Prior to using the camera, remove the plastic protective covering from the camera lens.

- 1. From a Home screen, tap (iii) Apps > (iii) Camera.
- 2. Using the display screen as a viewfinder, compose your shot by aiming the camera at the subject. While composing your picture, use the available options or these gestures:
  - Touch the screen with two fingers and pinch or spread them on the screen to zoom in or out.
  - Tap the screen to focus on the area you touched. When you tap the screen, a brightness scale is displayed. Slide the light bulb up or down to adjust the brightness.
- 3. Before taking the photo, you can tap the icons to access various camera options and settings.
- 4. Tap (a) Take a picture to take the picture.

**Note**: You can also press the **Volume** key up or down to take a picture. This is the default action of the Volume key while the camera is active. You can also set the Volume key to act as the video record key or as a zoom key.

### **Shooting Mode**

Several visual effects are available. Some modes are not available when taking self-portraits.

- 1. From a Home screen, tap **\*\*\* Apps > \*\*\* Camera**.
- Tap Mode for the following options. Each section indicates which camera (front or rear) the modes are available for.

#### **Both cameras**

- Video collage: Create your own short collages and slow-motion videos without any editing tools.
- Live broadcast: Broadcast live on YouTube.
   Share your link with friends so they can watch your video in real time. For more information, see <u>Live Broadcast</u>.
- Virtual shot: Create multi-directional views of objects.

- Download: Download additional shooting modes from the Galaxy Apps store.
- Info: Read information about each available camera mode.
- More: See more options for the camera modes.

#### Rear camera

- Auto: Allow the camera to evaluate the surroundings and determine the ideal mode for the picture.
- Pro: Manually adjust the ISO sensitivity, exposure value, white balance, and color tone while taking pictures.
- Selective focus: Change the focus of pictures after they have been taken. You can focus on subjects near to the camera, far away from the camera, or both.
- Panorama: Create a linear image by taking pictures in either a horizontal or vertical direction.
- Slow motion: Record videos at a high frame rate for viewing in slow motion. You can play a specific section of each video in slow motion after recording it.
- Food: Take pictures that emphasize the vivid colors of food.
- Hyperlapse: Create your own time lapse video by recording at various frame rates. The frame rate is automatically adjusted depending on the scene being recorded and the movement of the device.

#### **Front camera**

- **Selfie**: Take selfie shots and apply various effects, such as an airbrushed effect.
- **Wide selfie**: Take wide-angle selfie shots to fit more people into your pictures.

DRAFT

### **Camera Settings**

You can adjust your camera's settings using the icons on the main camera screen and the full camera settings menu.

- 1. From a Home screen, tap (iii) Apps > (iii) Camera.
- Quick settings are listed across one side of the camera view finder. Available options vary depending on the camera or recording mode used. Default settings include:
  - Effect: Add special graphical effects.
  - HDR: Enables the light sensitivity and color depth features of the device to produce a brighter and richer picture.
  - Timer: Take time-delayed pictures or videos.
  - Flash: Activate or deactivate the flash.
  - Picture size: Select a resolution. Use higher resolution for higher quality. Higher resolution pictures take up more memory.
- Tap Settings to configure settings for the Camera. Available options vary depending on the camera or recording mode used.

#### **Both cameras**

- Video size: Select a resolution. Use higher resolution for higher quality. Higher resolution videos take up more memory.
- Motion photo: Create a short video by taking pictures.
- Video stabilization: Activate anti-shake.
   Anti-shake helps to keep the focus steady when the camera is moving.
- Grid lines: Display viewfinder grid lines to help composition when selecting subjects.
- Location tags: Attach a GPS location tag to the picture.
- Review pictures: Set to show pictures after taking them.
- Quick launch: Open camera by pressing the Home key twice in quick succession.
- Storage location: Select the memory location for storage. This option only appears if an optional SD card (not included) is installed.

- Volume keys function: Use the Volume key as the camera key, the record key, or as a zoom key.
- **Shutter sound**: Enable or disable a shutter sound when pictures are taken.
- Reset settings: Reset the camera settings.
- **Help**: View information on using the camera.

#### Rear camera

- Tracking AF: Focus on and track a subject selected on the preview screen.
- Shooting methods (rear):
  - Voice control: To take pictures say "smile", "cheese", "capture", or "shoot". To record videos, say "Record video".
- Save as raw file: Save pictures as high-resolution, uncompressed image files. A viewer app is required to view pictures saved as raw files.

#### Front camera

- Save pictures as previewed: Save the self-portrait or self-recording as viewed on the camera screen, not as flipped images.
- Shooting methods (front):
  - Voice control: To take pictures say "smile", "cheese", "capture", or "shoot". To record videos, say "Record video".
  - Tap to take pics: Tap the screen to take selfies.
  - Gesture control: Detect your palm and automatically take a picture two seconds later.
  - Use heart rate sensor: Once your face has been recognized, tap the heart rate sensor to take your picture.

#### Live Broadcast

Use YouTube to share what is happening around you.

To access the Live Broadcast:

► From a Home screen, tap Apps > Camera > Mode > Live broadcast.

**Note**: You need to sign in to your Google Account and enable Live broadcasting in your YouTube settings to use this feature.

#### Live Broadcast Options

The following options are available:

- Rear/Front: Choose which camera to record with.
- **(a) Invite**: Invite contacts to view your Live broadcast by sending them a link.
- Settings: Set your privacy settings, Video size, Auto save, and manage your account.
- Live: Start recording your Live broadcast.
- Share: Share while recording your Live broadcast.
- Stop: End your Live broadcast.

#### Record a Live Broadcast

Record and instantly share your videos to YouTube.

- From a Home screen, tap Apps > Camera > Mode > Live broadcast.
- 2. Tap a Invite and select contacts to share your Live broadcast with. You also have the option to share your Live broadcast during recording and when you finish recording.
- 3. Press Live to begin recording.
- 4. When you are finished, tap Stop.

#### Share a Broadcast

You can share your Live broadcast with contacts before recording or share the link after you have finished recording and it has been posted to YouTube.

To invite contacts before broadcasting:

- From a Home screen, tap Apps > Camera > Mode > Live broadcast.
- 2. Tap Invite and select contacts or groups to share your Live broadcast with.
- 3. Tap Save to send invites.

To share a Live broadcast while broadcasting:

► Tap Share and select a sharing method to share your Live broadcast.

To share a Live broadcast after broadcasting:

After recording, tap Share link and select a sharing method to share your Live broadcast.

### Live Broadcast Settings

Customize your Live Broadcasts.

- From a Home screen, tap Apps > Camera > Mode > Live broadcast.
- 2. Tap Settings and select an option to customize:
  - Account: Tap to add or switch your Google Account.
  - Privacy: Choose either to have your videos unlisted where only friends with a link can view them or public where anyone can view them.
  - Video size: Tap to choose a size option.
  - Social media settings: Share your link with social media when you start broadcasting.
  - Auto save: Tap to enable auto saving your videos to the Gallery app.
  - Auto dim: Dims the brightness if you broadcast without touching the screen.
  - Add shortcut on Home screen: Tap to create a shortcut to Live broadcast on the Home screen.

DRAFT FOR INTERNAL USE ONLY

# Clock

# The Clock app offers features for keeping track of time and setting alarms.

- 1. From a Home screen, tap ... Apps > Clock.
- 2. Tap a tab to use a feature:
  - Alarm: Set an alarm to ring at a specific time.
  - World clock: View the time of day or night in other parts of the world. World clock displays time in hundreds of different cities, within all 24 time zones around the world.
  - Stopwatch: Measure intervals of time.
  - Timer: Use a timer to count down to an event based on a preset time length (hours, minutes, and seconds).

#### **Alarm**

Set an alarm to ring at a specific time.

#### Create an Alarm

Create an alarm event. You can set one-time or recurring alarms, and choose options for how to be notified.

- 1. From a Home screen, tap (iii) Apps > (7) Clock.
- 2. Tap the following items to configure an alarm:
  - Date: Choose the day for this alarm.
  - Time: Set a time for the alarm.
  - Repeat: Choose when to repeat the alarm, if so desired.

- Options: Tap to view and set the following options:
  - Alarm type: Choose whether the alarm uses sound, vibration, or vibration and sound to alert you.
  - Volume: Drag the slider to set the volume of the alarm.
  - Alarm tone: Choose a sound to play for the alarm.
  - Snooze: Allow snoozing. Set interval and repeat values for the alarm while snoozing.
  - Increasing volume: Start playing the alarm tone at a low volume at an interval before the alarm time, and slowly increase in volume. Available when you have chosen an alarm type that includes sound.
  - Alarm name: Enter a name for the alarm.
- 3. Tap **Save** to save the alarm.

#### Delete an Alarm

You can delete an alarm that you created.

- 1. From a Home screen, tap (iii) Apps > (7) Clock.
- Find the alarm in the alarm list (under the Alarm tab), and then tap X Delete in the upper right corner of the alarm entry.

### World Clock

The World clock lets you keep track of the current time in multiple cities around the globe.

To list a city on the main World clock screen:

- 1. From a Home screen, tap (iii) Apps > (r) Clock.
- 2. Tap World clock.
- 3. Tap a city to view it on the globe.
- 4. Tap + Add city in the pop-up for the city.
- 5. Repeat to add more cities.

To remove a city from the main World clock screen:

- 1. From a Home screen, tap ::: Apps > / Clock.
- 2. Tap World clock.
- 3. Find the city to remove, and then tap X Delete in the upper right corner of the city entry.

### Stopwatch

The Stopwatch lets you time events down to a hundredth of a second.

- 1. From a Home screen, tap .... Apps > / Clock.
- 2. Tap Stopwatch and use the following options:
  - Start: Begin timing.
  - Stop: Stop timing.
  - Lap: Keep track of lap times.
  - Resume: Continue timing after stopping the clock.
  - Reset: Reset the Stopwatch to zero.

#### **Timer**

The Timer provides a countdown timer for up to 99 hours, 59 minutes, and 59 seconds.

- 1. From a Home screen, tap (iii) Apps > (7) Clock.
- 2. Tap Timer.
- 3. Use the keypad and tap Hours, Minutes, and Seconds to set the length of the Timer. The following options are available:
  - Start: Begin the Timer.
  - Pause: Pause the Timer.
  - Resume: Resume the Timer.
  - Cancel: Stop the Timer.
  - Reset: Reset the Timer.

# Contacts

Store and manage your contacts with the Contacts app, which can be synchronized with a variety of your existing personal accounts, including Google, Email, Facebook, and your Samsung account.

For more information on connecting with and managing your accounts through your device, see Accounts.

**Note**: The Contacts app is different from the Contacts tab in the Phone app. Although both list the contacts in your phone and accounts, the available options and functions are different.

### Manage Contacts

Access your list of contacts by using the Contacts app. To access your Contacts list:

► From a Home screen, tap **Apps** > 
Contacts.

#### Find a Contact

You can search for a contact or swipe the list to find one by name.

- From a Home screen, tap Apps >
   Contacts.
- 2. Tap the **Search** field, and then enter characters to find contacts that match.

– or –

Tap a letter on the side of the list to jump directly to that letter in the alphabetical list. You can also slide your finger across the alphabetical list to select a letter with better precision.

#### Add a Contact

Use the following procedure to add a new contact.

- From a Home screen, tap (Ⅲ) Apps >
   Contacts.
- - Choose a storage account for the contact. You can store the contact on the device, your SIM card, or sync it with an account.
  - Tap Contact photo to assign a picture to the new contact.
  - Enter a name, phone number, email address, assign the contact to a group, and choose a default ringtone.
    - Tap (+) Add to enter additional entries.
    - Tap **Remove** to remove an entry.
    - Tap **More** for additional fields.
    - Tap the label to the right of an entry to choose a label for the field (for example, Home or Work).
  - Tap Scan business card to import contact information from a business card through the device's camera.
- 3. Tap Save.

#### Edit a Contact

When editing a contact, you can tap a field and change or delete the information, or you can add more fields to the contact's list of information.

- 2. Tap the contact to display it, and then tap Edit.
- 3. Tap any of the fields to add, change, or delete information.

DRAF7. Tap Save.

#### Share a Contact

When you share a contact, the contact's information is sent as a vCard file (.vcf). You can share a vCard using Bluetooth or Wi-Fi Direct, attach it to a message, or save it to a storage location.

- From a Home screen, tap Apps >
   Contacts.
- Tap a contact to display it, and then tap More > Share contact.
- 3. Choose a sharing method and follow the prompts.

#### **Link Contacts**

When you have contacts from various sources, such as Gmail or Facebook, you may have multiple similar entries for a single contact. Contacts lets you link multiple entries into a single contact.

- From a Home screen, tap (III) Apps >
   Contacts.
- 2. Tap the contact to display it.
- 3. Tap / Linked contact.
- 4. Tap **Link another contact**, and then tap contacts to choose them.
- 5. Tap Link.

#### **Unlink Contacts**

You can unlink a contact that you previously linked.

- From a Home screen, tap (III) Apps >
   Contacts.
- 2. Tap the contact to display it.
- 3. Tap More > Manage linked contacts.
- 4. Tap **Separate** beside contacts to unlink them from the main contact.

#### **Delete Contacts**

You can delete a single contact or choose multiple contacts to delete.

- From a Home screen, tap Apps >
   Contacts.
- Touch and hold a contact to select it. You can also tap other contacts or tap the All checkbox at the top of the screen to select all contacts.
- 3. Tap **Delete**, and then confirm when prompted.

#### **Favorites**

When you mark contacts as favorites, they are easily accessible from other apps. Favorites display together on the Favorites tab in the Phone app.

#### Mark Contacts as Favorites

You can mark contacts as Favorites.

- From a Home screen, tap Apps >
   Contacts.
- Tap a contact to display it, and then tap
   Add to Favorites (the star brightens ).

#### Remove Contacts from Favorites

You can remove contacts from Favorites.

- From a Home screen, tap (Ⅲ) Apps >
   Contacts.
- Tap a contact to display it, and then tap
   Remove from Favorites (the star dims \*).

### Groups

You can use groups to organize your contacts. Your device comes with preloaded groups, and you can create your own. You might create a group for your family, for coworkers, or a team. Groups make it easy to find contacts, and you can send messages to the members of a group.

#### Create a Group

You can create your own contact groups.

- From a Home screen, tap Apps >
   Contacts.
- 2. Tap **Groups**, and then tap **Create**.
- 3. Tap fields to enter information about the group:
  - **Group name**: Enter a name for the new group.
  - **Group ringtone**: Customize the sounds for the group.
  - Add member: Select contacts to add to the new group, and then tap Done.
- 4. Tap Save.

#### Rename a Group

You can rename a contact group.

- From a Home screen, tap Apps >
   Contacts.
- 2. Tap **Groups**, and then tap a group.
- 3. Tap Edit and enter a new name.
- 4. Tap **Save**.

#### Add Contacts to a Group

You can add contacts to a group.

- From a Home screen, tap Apps >
   Contacts.
- 2. Tap **Groups**, and then tap a group.
- Tap Edit > Add member, and then tap the contacts you want to add. When finished, tap Done.
- 4. Tap Save.

#### Send a Message to a Group

You can send a text message to members of a group.

- From a Home screen, tap Apps >
   Contacts.
- 2. Tap **Groups**, and then tap a group.
- 3. Tap More > Send message.
- 4. Type your message and tap **Send**.

### Send an Email to a Group

You can send an email to members of a group.

- From a Home screen, tap Apps >
   Contacts.
- 2. Tap **Groups**, and then tap a group.
- 3. Tap More > Send email.
- Tap contacts to select them, or tap the All checkbox at the top of the screen to select all, and then tap Done.
  - Only group members that have an email address in their records display.
- Choose an email account and follow the prompts.
- 6. Type your message and tap **Send**.

### Delete a Group

Preset groups cannot be deleted.

- From a Home screen, tap Apps >
   Contacts.
- 2. Tap **Groups**, and then tap the group to delete.
- 3. Tap More > Delete.
- 4. Tap **Group only** to only delete the group or tap **Group and members** to delete the group and the contacts in the groups.

### **Contacts Settings**

These settings allow you to modify settings associated with using the Contacts app.

- From a Home screen, tap Apps >
   Contacts.
- 2. Tap More > Settings.
- 3. Tap an option and follow the prompts.

# **Email**

# Use the Email app to view and manage all your email accounts in one app.

#### To access Email:

► From a Home screen, tap **Apps** > Samsung folder > **Email**.

### **Configure Email Accounts**

You can configure Email for most accounts in just a few steps.

- From a Home screen, tap Apps > Samsung folder > Email.
- 2. Follow the prompts to set up your email account.

To add an Email account:

- From a Home screen, tap (iii) Apps > Samsung folder > (iii) Email.
- 2. Tap More > Settings > (+) Add account.
- 3. Enter your email address and password.

The device communicates with the appropriate server to set up your account and synchronize your email. When complete, your email is displayed in the Inbox for the account.

**Note**: To configure email account settings at any time, tap **More** > **Settings**. Tap the email account to display its settings.

### **View Multiple Email Accounts**

You can view email you receive for multiple accounts on the Combined inbox screen or you can view email accounts individually.

- From a Home screen, tap | Apps > Samsung folder > Email.
- Tap Menu at the top left of the screen to view the current account mailbox.
- 3. Tap the account name to view:
  - Combined inbox: View all email in a combined inbox.
  - [Account Name]: View email for only one email account.

### Manage Your Inbox

There are several tools available from the Inbox screen.

- ► From a Home screen, tap ::: Apps > Samsung folder > ⊚ Email.
  - Tap a message to read and reply or forward it.
  - Tap Search to search for key words in your email inbox.
  - Tap More for additional message options like sorting, deleting, sharing and more.

### Create and Send an Email

This section describes how to create and send an email using the Email app.

- From a Home screen, tap Apps > Samsung folder > Email > Compose.
- Tap the To field to manually add an email address or tap Add Recipient to select a recipient from Contacts or Groups.
  - If manually entering recipients, enter additional recipients by separating each entry with a semicolon (;). More recipients can be added at any time before the message is sent.
  - If adding a recipient from your Contacts, tap the contact to place a checkmark, and then tap **Done**. The contact is displayed in the recipients field.
  - Tap **More** to add Cc and Bcc fields.
- Tap the Subject and Message fields to enter text.
  - Tap Attach to add Files, Images, Audio, and more to your email.
  - Tap More for additional email options.
- 4. Review your message and tap **Send**.

### Remove Email Accounts

To remove an email account:

- From a Home screen, tap (iii) Apps > Samsung folder > [@] Email.
- 2. Tap More > Settings.
- 3. Tap the account you want to remove.
- 4. Tap Remove. Confirm when prompted.

### **Email Settings**

These settings allow you to modify settings associated with using the Email app.

- From a Home screen, tap Apps > Samsung folder > Email.
- 2. Tap More > Settings.
- 3. Under **General**, tap an option, and then follow the prompts.
- 4. Tap an account to configure specific settings for only that account.

# Galaxy Apps

Samsung Galaxy Apps provides a quick and easy way to find and download free premium apps that are compatible with your Galaxy device.

To access the Samsung Galaxy Apps website:

From a Home screen, tap **\*\*\*\* Apps >** Samsung folder > **\*\*\*\* Galaxy Apps.** 

### **Galaxy Essentials**

Galaxy Essentials is a collection of specially chosen apps available through Samsung Apps.

From Galaxy Essentials, you can access and download a collection of premium content, free of charge.

To access Galaxy Essentials:

- From a Home screen, tap Apps > Samsung folder > Galaxy Apps.
- Swipe across to Exclusives and find Galaxy Essentials.
- 3. Follow the prompts to download Galaxy Essentials apps.

**Note**: A Samsung account is required to purchase and download apps.

# Gallery

# View, edit, and manage pictures and videos.

**Note**: Some functions described in this section are only available if there are images or videos in the Gallery.

### View Images and Videos

Launching Gallery displays available folders. When another app, such as Email, saves an image, a Download folder is automatically created to contain the image. Likewise, capturing a screenshot automatically creates a Screenshots folder.

- 1. From a Home screen, tap .... Apps > . Gallery.
- 2. Tap **Menu** in the upper left corner, and then tap an option to choose the way items display.
  - In Albums view, you can create albums to organize your images. On the drop-down menu, tap Albums, and then tap More > Create album.
- 3. Depending on the view mode selected, either tap an image or video to view it, or first tap an album or folder and then tap an image or video.
  - When viewing an image or video, you can swipe left or right to view the next or previous image or video.

#### Zoom In or Out

Use one of the following methods to zoom in or out on an image:

- Double-tap anywhere on the screen to zoom in or zoom out.
- Spread two fingers apart on any place to zoom in.
   Pinch the screen to zoom out.

### Play Videos

You can play videos stored on your device.

- 1. From a Home screen, tap iii Apps > Gallery.
- 2. Tap a folder or category to open it.
- 3. Tap a video to view it.
- 4. Tap Play to play the video.

#### Trim Segments of a Video

You can trim segments of a video.

- Select a video, and then tap the screen once to see the video options.
- 2. Tap Fedit, and then tap Trim.
- Use the sliders at the bottom of the screen to trim the video. Move the left bracket to the desired starting point, and then move the right bracket to the desired ending point.
- Tap Export to save the video. Modify the File name or Resolution, and then tap Export to confirm the changes.

### **Edit Images**

You can edit images stored on your device.

- While viewing an image, tap the screen once to see the following options:
  - Auto adjust: Apply adjustments determined by built-in correction software.
  - Share: Send the image to your contacts by email, messaging, social media, cloud accounts, or other methods.
  - **Edit**: View and use the editing tools.
  - m Delete: Delete the image from your device.
  - More:
    - Rotate left: Rotate the picture counter-clockwise.
    - Rotate right: Rotate the picture clockwise.
    - Details: View and edit information about the image, including the date created, location, and properties.
    - Slideshow: Start a slideshow with the images and videos in the current folder.
    - Set as contact picture: Set the image as the photo for a contact.
    - Set as wallpaper: Set the image as a wallpaper for the Home and Lock screens.

### Share Images and Videos

You can share images and videos from your Gallery.

- 1. From a Home screen, tap (iii) Apps > (a) Gallery.
- 2. Tap a folder to open it.
- In a folder, tap More > Share, select images and videos, and then tap Share to send them to others or share them with social network services.

– or –

While viewing a single image or video, tap Share to send it to others or share it with social network services.

### **Delete Images and Videos**

You can delete images stored on your device.

- 1. From a Home screen, tap iii Apps > C Gallery.
- 2. Tap a folder to open it.
- 3. Tap More > Edit.
- Tap images and videos to select them, or tap the All checkbox at the top of the screen to select all images and videos.
- 5. Tap **Delete**, and confirm when prompted.

– or –

When viewing a single image or video, tap **Delete**.

## Internet

# Access the Internet with a fully-featured web browser.

#### Access the Internet

► From a Home screen, tap **## Apps** > Samsung folder > **⑤ Internet**.

### **Command Keys**

The following command keys are available:

- **Back** or **Back**: Return to the previous page.
- > Forward: Go forward to a recent page.
- A Home: Display your Internet Home screen.
- Dookmarks: Manage bookmarked pages, saved pages, and history.
- Tabs: Manage open tabs. The number on the icon indicates the number of tabs that are currently open.
- Refresh: Refresh or reload the current Web page.

### View a Web Site

To view a web site:

► Tap the address field, enter the web address, and then tap **Go** on the keyboard.

To zoom in or out:

► Tap the screen twice or pinch the screen to zoom out. Stretch the screen to zoom in.

#### **Browser Tabs**

Use tabs to view multiple web pages at the same time.

To open a new tab:

► Tap Tabs > New tab.

To close a tab:

- 1. Tap **Tabs**.
- 2. Tap  $\times$  Close by the tabs you want to close.

#### **Bookmarks**

The Bookmarks page stores Bookmarks, Saved pages, and History.

#### Save and Open Bookmarks

Bookmarking a web page saves the web address so that you can access it quickly.

To bookmark the current web page:

- Tap Bookmarks > Add.
- 2. Type a title for the bookmark and tap Save.

To open a bookmarked web page:

- 1. Tap Rookmarks > Bookmarks.
- 2. Tap a bookmark entry.

### Saved Pages

Saving a web page stores the web page content on your device so that you can access it offline.

To save the current web page:

► Tap More > Save web page.

To view saved web pages:

- Tap Bookmarks > Saved pages.
- 2. Tap a saved page to open it in the browser.

### View History

To view a list of recently visited web pages:

► Tap Bookmarks > History.

### **Share Pages**

To share a web page address with others:

► Tap More > Share, and follow the prompts.

### Secret Mode

Pages viewed in secret mode are not listed in your browser history or search history, and leave no traces (such as cookies) on your device. Secret tabs are a darker shade than the normal tab windows.

**Note**: Any downloaded files remain on your device after you close the secret tab.

To enable Secret mode:

- From a Home screen, tap Apps > Samsung folder > Internet.
- 2. Tap **Tabs**.
- 3. Tap Turn on secret.
- 4. Tap **Create password** to protect your Secret mode data with a password.

- or -

Tap Do not use password.

To turn off Secret mode:

- From a Home screen, tap Apps > Samsung folder > Internet.
- 2. Tap Tabs.
- 3. Tap Turn off secret.

### **Internet Settings**

These settings allow you to modify settings associated with using the Internet app.

- From a Home screen, tap Apps > Samsung folder > Internet.
- 2. Tap More > Settings.
- 3. Tap an option and follow the prompts.

# Memo

# Use Memo to write and save notes on your device.

### Compose a Memo

You can create Memos using the Memo app.

- 1. From a Home screen, tap ... Apps > ... Memo.
- Tap Create memo and type a memo.
   Available options include:
  - **Example 2** Category: Add or change the category.
  - Tasks: Add tasks.
  - Image: Insert an image into the memo.
  - Drawing: Create a drawing and add it to the memo.
  - Voice: Use your voice to insert text into the memo.
- 3. Tap Save when finished.

### **Edit Memos**

You can make edits to Memos you create.

- 2. Tap a memo to view it.
- 3. Tap the content and make edits. When you are finished, tap **Save**.

#### **Browse Memos**

You can browse Memos you create.

- ► From a Home screen, tap ::: Apps > Memo.
  - Browse memo entries by swiping up or down.
  - To search for a memo, tap Search.

### **Memo Options**

You can edit, share, or manage Memos.

- 1. From a Home screen, tap iii Apps > Memo.
- While browsing memos, tap **More** for the following options:
  - Edit: Select notes to share, delete, or move.
  - Manage categories: Create and manage categories to organize your memos.

# Messages

Learn how to send and receive different messages using the Samsung Messages app on your device.

### Types of Messages

The Samsung Messages app provides the following message types:

- Text Messages (SMS)
- Multimedia Messages (MMS)

The Short Message Service (SMS) lets you send and receive text messages to and from other mobile phones or email addresses. To use this feature, you may need to subscribe to your service provider's message service.

The Multimedia Messaging Service (MMS) lets you send and receive multimedia messages (such as picture, video, and audio messages) to and from other mobile phones or email addresses. To use this feature, you may need to subscribe to your service provider's multimedia message service.

Messaging icons are displayed at the top of the screen and indicate when messages are received and their type.

### Create and Send Messages

This section describes how to create and send a message using the Messages app.

- From a Home screen, tap (iii) Apps >
   Messages.
- Tap Compose.
- Tap the Enter recipients field to manually enter a recipient or tap Add Recipient to select a recipient from your Contacts. You can also select the recipient based on Groups, Favorites, or Logs.
  - If adding a recipient from your Contacts, tap the contact to place a checkmark, and then tap **Done**. The contact is placed in the recipients field.
  - Enter additional recipients by separating each entry with a semicolon (;) and then using the previous procedure. More recipients can be added at any time before the message is sent.
  - For the Group option, if the number of recipients is less than ten, all members in the group are added. You must delete any unnecessary members in the list by selecting the trash can icon and deleting unwanted entries.
- 4. Tap the **Enter message** field to enter a message.
  - Attach: Add images, audio, and more to your message.
  - Add emoji: Choose an available emoji from the list and add it into your message at the cursor location.
- 5. Review the message and tap **SEND Send**.

**Note**: If you exit a message before you send it, the message is automatically saved as a draft.

### View New Messages

When you receive a new message,

New message appears on the Status bar.

To view the message:

Open the Notification panel and tap the message. For more information, see Notification Panel.

- or -

- To play a multimedia message attachment (audio or video), tap Play.
- To scroll through the list of messages, swipe up or down the page.

### **Delete Messages**

To delete messages, follow these steps:

- From a Home screen, tap (III) Apps >
   Messages.
- 2. Tap More > Delete.
- Tap each message you want to delete or tap the All checkbox at the top of the screen to select all messages.
- 4. Tap **Delete** and confirm if prompted.

### Message Search

You can search through your messages by using the Message Search feature.

- From a Home screen, tap Apps >
   Messages.
- 2. Tap Search.
- 3. Enter a word or phrase to search for, and then tap Q Search on the keyboard.

### **Messages Settings**

Configure the settings for text messages, multimedia messages, push messages, and more.

► From a Home screen, tap ||| Apps > ☑ Messages > More > Settings.

### **Emergency Alerts**

This device is designed to receive wireless emergency alerts from the Commercial Mobile Alerting System (CMAS), which may also be known as the Personal Localized Alerting Network (PLAN). For more information, contact your wireless provider.

Emergency alerts allows customers to receive geographically-targeted messages. Alert messages notify customers of imminent threats to their safety within their area. There is no charge for receiving an Emergency alert message.

There are three types of Emergency alerts:

- · Alerts issued by the President
- Alerts involving imminent threats to safety of life (extreme and severe)
- AMBER alerts (missing child alert)

Users may choose not to receive Imminent alerts (extreme and severe) and AMBER alerts.

**Note**: Alerts issued by the President cannot be disabled.

To disable Imminent and AMBER alerts:

- From a Home screen, tap Apps >
   Messages.
- 2. Tap More > Settings > Emergency alert settings.
- 3. Tap Emergency alerts.
  - All alerts are enabled (on) by default.
- 4. Tap an alert option to disable it.

DRAFT FOR INTERNAL USE ONLY

# My Files

Access files stored on your device, including images, videos, music, and sound clips.

To view files in My Files:

- From a Home screen, tap (III) Apps > Samsung folder > My Files.
- 2. Tap a category to view the relevant files or folders.
- 3. Tap a file or folder to open it.

### File Groups

Files stored in the device are organized into the following groups:

- Recent files: View recently saved files.
  - This option appears if one or more files have been accessed recently.
- Device storage: View folders and files located on the device.
- SD card: View folders and files located on the optional SD card (not included).
  - This option only appears if an optional SD card is installed.
- Download history: View all apps and files that have been downloaded to the device.
- Documents: View document files.
- Images: View image files.
- Audio: View audio files.
- Videos: View video files.
- Google Drive: Use a Google account for cloud storage.

**Note**: Cloud drives vary depending on the services you sign in to.

### My Files Options

Use My File options to search, edit, clear file history, and more.

- ► From a Home screen, tap **\*\*\* Apps >**Samsung folder > My Files. The following options are available:
  - Search: Search for a file or folder.
  - More: Tap for the following options:
    - Clear recent file history: Clear the Recent files category.
    - Show/Conceal hidden files: Show or conceal hidden files.
    - Access cloud: Access your cloud server data in Gallery and My Files on your device.
  - Storage usage: Tap to view memory information for your device.

# S Health

Use S Health to plan, track, and manage your health goals and activities, including exercise, sleep, and meals.

**Note**: This device and related software are not intended for use in the diagnosis of disease or other conditions, or in the cure, mitigation, treatment or prevention of disease.

- From a Home screen, tap Apps > Samsung folder > S Health.
- 2. Read and accept the terms and conditions.
- 3. Set up your health profile and goals.

#### Before You Start Exercising

This app can be used to monitor your exercise. While moderate physical activity, such as brisk walking, is safe for most people, health experts suggest that you talk with your doctor before you start an exercise program, particularly if you have any of the following conditions:

- · Heart disease:
- · Asthma or lung disease;
- Diabetes, or liver or kidney disease;
- · Arthritis.

You should also check with your doctor if you have symptoms suggestive of heart, lung, or other serious disease, such as:

- Pain or discomfort in your chest, neck, jaw, or arms during physical activity;
- Dizziness or loss of consciousness;
- Shortness of breath with mild exertion or at rest, or when lying down or going to bed;
- Ankle swelling, especially at night;

- A heart murmur or a rapid or pronounced heartbeat;
- Muscle pain when walking upstairs or up a hill that goes away when you rest.

Finally, the American College of Sports Medicine recommends that you see your doctor before engaging in vigorous exercise if two or more of the following apply:

- You are a man older than age 45 or a woman older than age 55;
- You have a family history of heart disease before age 55;
- You smoke or quit smoking in the past six months;
- You have not exercised for three months or more;
- You are overweight or obese;
- You have high blood pressure or high cholesterol;
- You have impaired glucose tolerance, also called prediabetes.

#### When in Doubt—Check It Out

If you are unsure of your health status, have several health problems, or are pregnant, you should speak with your doctor before starting a new exercise program. Working with your doctor ahead of time is a good way to plan an exercise program that is right and safe for you. Consider it the first step on your path to physical fitness.

## S Voice

Speak commands to perform operations on your device, and to speak criteria for searches and other operations.

#### **Access S Voice**

You can access S Voice from the Apps list.

- From a Home screen, tap Apps > Samsung folder > S Voice.
- 2. Speak a command.
- Tap Microphone if the device does not hear you, or to give it another command.

Tip: Tap ? Help for example commands.

#### S Voice Settings

These settings allow you to modify settings associated with using the S Voice app.

- From a Home screen, tap Apps > Samsung folder > S Voice.
- 2. Tap 🌞 Settings.
- 3. Tap an option and follow the prompts.

## Samsung Pay

Samsung Pay is the new way to pay with your Samsung Galaxy device. It is simple, secure and works in more stores than any other mobile payment service.

Samsung Pay is accepted almost anywhere you can swipe or tap your credit card.

**Note**: Make sure the NFC feature is enabled on your device. For more information, see <u>NFC and Payment</u>.

**Note**: For added security, your credit and debit card information is not stored on a cloud service. If you are using the Samsung Pay app on multiple devices, you must sign in to the app and add all payment cards on each device.

#### Set Up Samsung Pay

Samsung Pay is secure, easy to set up, and simple to use with your Samsung Galaxy device.

To set up Samsung Pay:

- From a Home screen, tap (iii) Apps > Samsung folder > Samsung Pay.
- 2. Tap **Install** and follow the prompts.

**Note**: You must log in to your Samsung account or create a new Samsung account to use Samsung Pay.

#### Simple Pay

Access Samsung Pay from the Screen off, Lock Screen or Home screen using Simple Pay.

To customize Simple Pay:

- From a Home screen, tap (iii) Apps > Samsung folder > Samsung Pay.
- 2. Tap More > Settings > Use Simple Pay.
- Tap On/Off to enable Simple Pay on each screen.

To use Simple Pay:

- 1. From any screen, swipe up from the Home key.
  - Your payment card and Simple Pay are displayed.
- 2. Drag the card down to close Simple Pay.

#### Use Samsung Pay

Use Samsung Pay quickly and conveniently whenever you have your device with you.

- From a Home screen, tap (iii) Apps > Samsung folder > Samsung Pay.
  - or –

From any screen, swipe up from the Home key.

- Select a card to pay with and authorize payments by scanning your finger on the **Home** key or entering your Samsung Pay PIN.
- 3. Hold your phone over the store's card reader.
  - When your payment is complete, a receipt is sent to your registered email.

#### Use Gift Cards with Samsung Pay

Purchase, send, and redeem gift cards from an expanding selection of your favorite retailers.

To view the list of supported retailers:

- Visit <u>samsung.com/us/samsung-pay</u>.
- 2. Scroll down to "Gift cards now available on Samsung Pay" and click the link.

#### **Secure Your Information**

Samsung Pay is designed with the latest security technology and works on most recent Samsung Galaxy devices. Payments are authorized with your fingerprint or PIN and each transaction uses a unique token each time, so your device only allows payments with your consent.

If your device is ever lost, you can use the Find My Mobile function to remotely wipe your data for even more protection. For more information, see Find My Mobile.

For more information about Samsung Pay, visit: samsung.com/SamsungPay

For Samsung Pay support, visit: samsung.com/us/support/owners/app/samsung-pay

# Settings

Configure your device's connections and settings, add accounts, and customize Home screens, apps, and features.

## How to Use Settings

#### **Access Settings**

There are a couple of ways to access your device settings.

From a Home screen, tap (III) Apps >Settings.

– or –

Drag down from the Status bar to display the Notification panel, and then tap **Settings**.

#### **Categories of Settings**

Settings are grouped into categories.

- Quick settings: Add shortcuts to settings you use often.
- Connections: Configure your connections to other devices and networks.
- Device: Customize the device's display, sounds and more.
- Personal: Configure your personal accounts and preferences.
- System: Customize the device's system settings.

#### Search for Settings

If you are not sure exactly where to find a certain setting, you can use the Search feature.

- From a Home screen, tap (III) Apps >
   Settings.
- 2. Tap Search.
  - Enter a word or words in the Search field. As you type, settings that match display on the screen.
  - Tap an entry to go to that setting.

#### **Customize Quick Settings**

Quick settings are the settings that you are most likely to frequently use. When you first access the Settings menu, the Quick settings are set to a default list of settings.

To edit the Quick settings list:

- From a Home screen, tap (III) Apps >
   Settings.
- 2. Tap More > Edit quick settings.
  - Choose additional settings to display in your Quick settings menu. Settings that are already in the Quick settings menu are checked.
  - Uncheck a setting to remove it from the Quick settings list.
- Tap Back to save your new Quick settings menu.

## Wi-Fi

Wi-Fi is a term used for certain types of Wireless Local Area Networks (WLAN). Wi-Fi communication requires access to a wireless Access Point (AP).

#### Turn Wi-Fi On or Off

Turning Wi-Fi on makes your device able to discover and connect to compatible in-range wireless APs.

- Tap Wi-Fi, and then tap On/Off to turn Wi-Fi on or off.

#### Wi-Fi Status Indicators

Status bar icons indicate your current Wi-Fi connection status:

- When Wi-Fi is connected, active, and communicating with a wireless Access Point,
   Wi-Fi active is displayed in the Status bar.
- If a Wi-Fi access point is available, but your device is not connected to it, Wi-Fi available is displayed. It may also display if there is a communication issue with the target wireless Access Point.

#### Wi-Fi Networks

To scan for a Wi-Fi network and connect to it:

- From a Home screen, tap  **Apps > ☼ Settings** Connections.
- 2. Tap Wi-Fi, and then tap On/Off to turn Wi-Fi on.
  - When Wi-Fi is turned on, your device automatically scans for available networks and displays them.
- 3. Tap the network you want to connect to.
  - When you select an open network, you are automatically connected to the network.
     Otherwise, enter a password to connect.

#### Manually Connect to a Wi-Fi Network

You can connect your device to a Wi-Fi network manually.

- 2. Tap Wi-Fi, and then tap On/Off to turn Wi-Fi on.
- 3. Tap More > Add network.
- 4. Enter information about the Wi-Fi network:
  - Enter network name: Enter the name of the Wi-Fi network.
  - Security: Select a security option and enter your password.
  - Show advanced options: Add advanced options, such as IP settings and Proxy settings.
- 5. Tap **Connect** to store the new information and connect to your target wireless Access Point.

#### Wi-Fi Options

The Wi-Fi settings menu allows you to set up many of your device's advanced Wi-Fi services.

- From a Home screen, tap Apps > Settings
   Connections.
- 2. Tap Wi-Fi, and then tap On/Off to turn Wi-Fi on.
- 3. Tap More for options:
  - Add network: Manually add a Wi-Fi network.
  - WPS push button: Set up a connection to a WPS (Wi-Fi Protected Setup) router or other equipment.
  - WPS PIN entry: View the PIN used by your device to set up a PIN-secured connection to a Wi-Fi router or other equipment (not configurable).
  - Smart network switch: Connect automatically to a mobile network connection when the Wi-Fi connection is unstable.
  - Advanced:
    - Network notification: Receive notifications when open networks in range are detected.
    - Passpoint: Automatically connect to Passpoint-certified Wi-Fi access points.
    - Keep Wi-Fi on during sleep: Specify when to disconnect from Wi-Fi.
    - Auto connect to AT&T Wi-Fi: Automatically connect to an AT&T Wi-Fi hotspot as soon as your device detects it.
    - Install network certificates: Install authentication certificates.
    - MAC address: View your device's MAC address, which is required when connecting to some secured networks (not configurable).
    - IP address: View your device's IP address (not configurable).
  - Help: Learn about setting up and using Wi-Fi networks, and other settings.

#### Wi-Fi Direct

Wi-Fi Direct allows direct device-to-device connections using Wi-Fi, without having to connect to a Wi-Fi network.

- From a Home screen, tap (III) Apps > (2) Settings
   Connections.
- 2. Tap Wi-Fi, and then tap On/Off to turn Wi-Fi on.
  - Wi-Fi must be on to configure settings.
- Tap Wi-Fi Direct. Your device automatically scans for nearby Wi-Fi Direct devices.
- 4. Select a device, and then follow the prompts to complete the connection.

#### Wi-Fi Direct Status Indicator

Status bar icons indicate your current Wi-Fi Direct connection status:

 When your device is connected to another device using Wi-Fi Direct, Wi-Fi Direct is displayed in the Status bar.

## Bluetooth

Bluetooth is a short-range communications technology that connects your device wirelessly to a number of Bluetooth devices, such as headsets and hands-free car Bluetooth systems, and Bluetooth-enabled computers, printers, and wireless devices.

**Note**: The Bluetooth communication range is approximately 30 feet.

#### Turn Bluetooth On or Off

Use the settings menu to turn your device's Bluetooth on or off.

- From a Home screen, tap (III) Apps > (2) Settings
   Connections.
- 2. Tap **Bluetooth**, and then tap **On/Off** to turn Bluetooth on or off.

#### Bluetooth Status Indicator

Status bar icons indicate your current Bluetooth connection status:

When Bluetooth is turned on, \*\* Bluetooth is displayed in the Status bar.

#### Scan for Bluetooth Devices

When you want to pair with another Bluetooth device, you can scan for nearby devices that are visible.

- From a Home screen, tap (III) Apps > (2) Settings
   Connections.
- Tap Bluetooth, and then tap On/Off to turn on Bluetooth.
  - When Bluetooth is first turned on, it scans for nearby Bluetooth devices and displays them.
  - To manually perform a new scan, tap Scan.

#### Pair Bluetooth Devices

The Bluetooth pairing process allows you to establish trusted connections between your device and another Bluetooth device.

Pairing between two Bluetooth devices is a one-time process. Once a pairing is created, the devices continue to recognize their partnership and exchange information without having to re-enter a passcode.

- From a Home screen, tap (III) Apps > (2) Settings > Connections.
- Tap Bluetooth, and then tap On/Off to turn on Bluetooth.
  - Make sure that the target device is discoverable so that your device can find it.
     Refer to the instructions that came with the device to find out how to set it to discoverable mode.
- 3. Tap the name of the target device when you see it displayed in the Bluetooth devices section.
  - Your device automatically tries to pair with the target device. If automatic pairing fails, enter the passcode supplied with the target device.

DRAFT FOR INTERNAL USE ONLY **Note**: Due to different specifications and features of other Bluetooth-compatible devices, display and operations may be different, and functions such as transfer or exchange may not be possible with all Bluetooth compatible devices.

#### Rename a Paired Device

Once you have paired your device to another device, you can rename the paired device to make it easier to recognize.

- From a Home screen, tap (III) Apps > (2) Settings
   Connections.
- Tap Bluetooth, and then tap On/Off to turn on Bluetooth.
- 3. Tap **Settings** next to the previously paired device, and then tap **Rename**.
- 4. Enter a new name, and tap **Rename**.

#### Delete a Paired Device (Unpair)

When you unpair from a Bluetooth device, the two devices no longer recognize each other. To connect again, you have to pair the devices.

- Tap Bluetooth, and then tap On/Off to turn on Bluetooth.
- 3. Tap Settings next to the paired device, and then tap Unpair to delete the paired device.

## Airplane Mode

Airplane mode disconnects your device from all networks and turns off connectivity features, such as phone calls and Wi-Fi.

While in Airplane mode, you can use other features such as playing music, watching videos, and other offline applications.

#### **Enable Airplane Mode**

To enable or disable Airplane mode:

- From a Home screen, tap Apps > Settings > Connections.
- 2. Tap **Airplane mode**, and then tap **On/Off** to enable or disable the option.

## Mobile Hotspot and Tethering

Use Mobile hotspot and Tethering to share your device's Internet connection with other devices.

#### **Enable Mobile Hotspot**

Activate Mobile hotspot to allow other devices to use your device's Internet connection.

**Note**: You must have a tethering plan on your service account in order to use Mobile hotspot.

**Warning**: Mobile hotspot consumes battery power and uses data service.

- From a Home screen, tap  **Apps > Settings** Connections.
- Tap Mobile hotspot and tethering > Mobile hotspot.
- 3. Tap On/Off to turn Mobile hotspot on or off.

# Connect a Device to Your Mobile Hotspot

Use the other device's Wi-Fi control to connect to Mobile hotspot.

- From a Home screen, tap (III) Apps > (2) Settings > Connections.
- Tap Mobile hotspot and tethering > Mobile hotspot.
- 3. Tap **On/Off** to turn on Mobile hotspot.
- 4. Activate Wi-Fi on the target device.
- 5. Scan for Wi-Fi hotspots and select the target device from the list.
- 6. Enter your device's Mobile hotspot password on the target device.

#### Allowed Devices List

Control whether devices connect to your Mobile hotspot with the Allowed devices list. After you add devices to the list, they can scan for your device and connect using your device's Mobile hotspot name and password.

**Note**: Using your device as a Mobile hotspot consumes battery power and uses data service. While Mobile hotspot is active, your device's applications use the Mobile hotspot data service. Roaming while using your device as a Mobile hotspot incurs extra data charges.

- From a Home screen, tap (III) Apps > (2) Settings > Connections.
- Tap Mobile hotspot and tethering > Mobile hotspot.
- 3. Tap On/Off to turn on Mobile hotspot.
- Tap More > Allowed devices, and then tap Add to enter the other device's Device name and MAC address.
- 5. Tap Add to add the device.

## Change the Mobile Hotspot Password

You can change your Mobile hotspot password.

- From a Home screen, tap  **Apps > Settings** Connections.
- Tap Mobile hotspot and tethering > Mobile hotspot.
- 3. Tap On/Off to turn on Mobile hotspot.
- 4. Tap the password and enter a new password.
- 5. Tap Save.

DRAFT FOR INTERNAL USE ONLY

# Configure Mobile Hotspot Settings

Manage your Mobile hotspot security and connecting settings.

- From a Home screen, tap (III) Apps > (2) Settings
   Connections.
- Tap Mobile hotspot and tethering > Mobile hotspot.
- Tap More > Configure mobile hotspot for the following settings:
  - Network name: View and change the name of your Mobile hotspot.
  - Hide my device: Make your Mobile hotspot invisible to other Wi-Fi devices during a scan.
     Other devices can still connect to your Mobile hotspot, but have to set up the connection manually with your Network SSID and Password.
  - Security: Choose the security level for your Mobile hotspot.
  - Password: If you choose a security level that uses a password, enter the password. A default password is displayed on the Mobile hotspot screen.
  - Show password: Display your password instead of masking it.
  - Show advanced options: Access advanced options, including Broadcast channel, and to specify the channel your device uses for Mobile hotspot.

#### **Timeout Settings**

Automatically turn off Mobile hotspot if there are no connected devices.

- From a Home screen, tap (III) Apps > (2) Settings > Connections.
- Tap Mobile hotspot and tethering > Mobile hotspot.
- 3. Tap **More > Timeout settings**, and then select an interval.

#### Wi-Fi Sharing

Your Wi-Fi network may be shared with other devices. Be aware that your device may switch between your saved Wi-Fi networks without notice.

- From a Home screen, tap (Ⅲ) Apps > ② Settings
   Connections.
- Tap Mobile hotspot and tethering > Mobile hotspot.
- 3. Tap More > Wi-Fi sharing for the following options:
  - Turn on Wi-Fi sharing
  - Turn off Wi-Fi sharing

#### **Tethering Your Device**

You can use USB tethering to share your device's Internet connection with a computer.

- From a Home screen, tap (iii) Apps > (iv) Settings
   Connections.
- 2. Tap Mobile hotspot and tethering.
- Connect the computer to the device using the USB cable, and then tap USB tethering to turn tethering on.

## Data Usage

# Monitor how your data is being used, and set limits and restrictions to conserve it.

**Note**: Your service provider may account for data usage differently.

- From a Home screen, tap Apps > Settings
   Connections.
- 2. Tap Data usage for options:
  - Data usage cycle: Tap the drop-down menu, and then choose a time period for data usage.
     Data usage for the period is displayed on the graph, along with usage by application at the bottom of the screen.
  - Mobile data: Enable mobile data.
  - International data roaming: Enable data roaming on your device.
  - Set mobile data limit: Your mobile data connection is turned off when the specified limit is reached.
  - By application: View data usage by application.
- 3. Tap More for the following options:
  - Restrict background data: Restrict some apps and services from working unless you are connected to a Wi-Fi network.
  - Show/Hide Wi-Fi usage: Display or hide a Wi-Fi tab that shows Wi-Fi usage.
  - Restrict networks: Select Wi-Fi networks
    that are mobile hotspots. You can restrict
    apps from using these networks, and you can
    configure apps to warn you before using these
    networks for large downloads.
  - Help: View help topics for data usage.

### Mobile Networks

# Control your device's access to networks and mobile data service.

- From a Home screen, tap Apps > Settings
   Connections.
- 2. Tap Mobile networks for options:
  - Mobile data: Allow your device to connect to a mobile data network.
  - International data roaming: Allow your device to connect to data services while roaming.
     Significantly higher charges may result.
  - Access Point Names: Choose or add APNs.
  - Network operators: Choose available and preferred networks.

#### AT&T MicroCell

To search for an AT&T MicroCell:

- From a Home screen, tap Apps >
   Settings > Connections.
- 2. Tap Mobile networks.
- 3. Tap Network operators > Search for AT&T MicroCell.

Your AT&T MicroCell must be installed and activated before you can connect to it. For more information, visit <a href="att.com/esupport">att.com/esupport</a>.

## NFC and Payment

NFC (Near Field Communication) allows data exchange when you touch your device with another compatible device. This is used for features like Android Beam.

#### **Enable NFC**

Activate NFC to allow your device to exchange data with other NFC devices.

- From a Home screen, tap (III) Apps > (IV) Settings > Connections.
- 2. Tap NFC and payment.
- 3. Tap On/Off to turn NFC on.

#### **Android Beam**

When Android Beam is activated, you can beam app content to another NFC-capable device by holding the devices close together. You can beam browser pages, YouTube videos, contacts, and more.

- From a Home screen, tap Apps > Settings
   Connections.
- 2. Tap NFC and payment.
- 3. Tap On/Off to turn NFC on.
- 4. Tap **Android Beam**, and tap **On/Off** to turn Android Beam on.
- Touch the back of your device with another NFC-capable device to transfer content.

#### Tap and Pay

Tap and pay allows you to select the default payment application you want to use for making purchases on your device.

- From a Home screen, tap (III) Apps > (2) Settings
   Connections.
- 2. Tap NFC and payment.
- 3. Tap On/Off to turn NFC on.
- 4. Tap Tap and pay.
- 5. Tap Payment for the following options:
  - Choose the app that you want as your default.
  - Tap If open app supports tap and pay to choose whether you want to always use the default payment application, or use an open app if it supports Tap and pay.
- Tap Others to choose other types of payment apps.

## More Connection Settings

The More connection settings allow you to configure a variety of connectivity settings for your device.

#### **Nearby Device Scanning**

Scan for nearby devices to connect to and set them up easily. You receive a notification when there are available devices to connect to.

**Note**: This function uses Bluetooth Low Energy scanning even if Bluetooth is turned off on your device.

To enable nearby device scanning:

- From a Home screen, tap | Apps > Settings > Connections.
- Tap More connection settings > Nearby device scanning.
- 3. Tap **On/Off** to enable the feature.

#### **Printing**

Print images and documents to Samsung printers and other compatible printers (not included).

- From a Home screen, tap (IIII) Apps > ☼ Settings
   Connections.
- 2. Tap More connection settings > Printing.
- 3. Tap a print service and follow the prompts.

**Note**: Tap + **Download plug-in** to install additional print service drivers.

#### MirrorLink

Mirror your device's display on your car's entertainment and information screen using a USB connection.

**Note**: To use this feature, your car system must support MirrorLink.

#### To turn on MirrorLink:

- Connect your device to your car's system using the USB cable.
- On your device's Home screen, tap Apps >
   Settings > Connections.
- 3. Tap More connection settings > MirrorLink.
- 4. Tap On/Off and follow the prompts.
- Tap More > MirrorLink device ID to view the MirrorLink ID for your device.

#### Virtual Private Networks (VPN)

Set up and manage your Virtual Private Networks (VPNs).

**Note**: You must set a secured screen lock before setting up a VPN. For more information, see <u>Lock Screen and Security</u>.

#### Add a VPN

Use the VPN settings menu to add a VPN connection to your device.

- From a Home screen, tap (III) Apps > (2) Settings > Connections.
- 2. Tap More connection settings > VPN.
- Tap Add VPN and follow the prompts to set up your VPN.

DRAFT FOR INTERNAL USE ONLY

#### Connect to a VPN

To connect to a VPN:

- From a Home screen, tap | Apps > Settings > Connections.
- 2. Tap More connection settings > VPN.
- 3. Tap the VPN, enter your log in information, and tap **Connect**.

#### Disconnect from a VPN

To disconnect from a VPN:

- From a Home screen, tap Apps > Settings
   Connections.
- 2. Tap More connection settings > VPN.
- 3. Tap the VPN, and tap **Disconnect**.

#### Edit or Delete a VPN

Once you have set up a VPN connection, you can edit or delete the connection.

- From a Home screen, tap  **Apps > ☼ Settings** Connections.
- 2. Tap More connection settings > VPN.
- 3. Tap **Settings** next to the VPN that you want to edit or delete.
- 4. Edit the VPN and tap Save.

- or -

Tap **Forget** to delete the VPN.

#### **Reset Network Settings**

You can reset Wi-Fi, Mobile data, and Bluetooth settings with Reset network settings.

- From a Home screen, tap Apps > Settings > Connections.
- Tap More connection settings > Reset network settings.
- 3. Tap **Reset settings**, and confirm when prompted.

## Sounds and Vibration

Configure the sounds and vibrations used to indicate notifications, screen touches, and other interactions.

#### Change the Sound Mode

You can switch between sound modes, while preserving the individual sound settings you have made.

- From a Home screen, tap (III) Apps > (2) Settings
   Device.
- 2. Tap **Sounds and vibration > Sound mode**, and then choose a mode:
  - Sound: Use the sounds, vibrations, and volume levels you have chosen in Sound settings for notifications and alerts.
  - Vibrate: Vibrate for notifications and alerts.
     This uses the Vibration intensity you choose in Sound settings.
  - Mute: Mute all sounds and notifications.

#### Vibrate While Ringing

Your device can vibrate in addition to ringing when you receive a call.

- From a Home screen, tap (III) Apps > (2) Settings > Device.
- 2. Tap Sounds and vibration > Vibrate while ringing to enable this option.

#### Adjust the Volume

Set the system volume level and default volume for call ringtones, notifications, and other audio.

**Tip**: You can also set the Ringtone volume from a Home screen by pressing the **Volume** key.

- From a Home screen, tap (III) Apps > (2) Settings
   Device.
- 2. Tap **Sounds and vibration > Volume** and drag the sliders to set the default volume for:
  - Ringtone
  - Media
  - Notifications
  - System

#### **Vibration Intensity**

Set the amount of vibration for incoming calls, notifications, and haptic feedback.

- From a Home screen, tap | Apps > Settings > Device.
- 2. Tap Sounds and vibration > Vibration intensity.
- 3. Drag the sliders to set the various vibration intensities.

#### Select a Default Ringtone

Choose from preset ringtones or add your own.

- From a Home screen, tap  **Apps > Settings** > Device.
- 2. Tap Sounds and vibration > Ringtone.
- 3. Tap a ringtone to hear a preview and select it.

– or –

Tap + Add ringtone to use an audio file as a ringtone.

DRAFT FOR INTERNAL USE ONLY

#### Select a Default Vibration Pattern

Choose from preset vibration patterns or create your own pattern.

- From a Home screen, tap Apps > Settings
   Device.
- 2. Tap Sounds and vibration > Vibration pattern.
- 3. Tap a pattern to preview and select it.

#### Change the Notification Sound

Choose a sound for notifications, such as for new messages and event reminders.

- From a Home screen, tap (III) Apps > (2) Settings
   Device.
- 2. Tap Sounds and vibration > Notification sound and configure the following options:
  - Default notification sound: Choose a default sound for all notifications.
  - Messages notifications: Choose a sound for message notifications, and configure vibration and Preview message options.
  - Calendar notifications: Choose a sound for calendar notifications, and enable or disable vibration alert.
  - Email notifications: Configure email account notifications. An email account must be configured for this option to be available.

#### Do Not Disturb

This setting allows you to block all notifications and alerts. The options below determine what notifications can make sounds, and during what time periods you want to enter this mode.

To activate Do not disturb mode:

- From a Home screen, tap  **Apps > Settings** > Device.
- 2. Tap Sounds and vibration > Do not disturb.
- 3. Tap **Turn on now** to enable this option.

#### Scheduling

This option allows you to turn Do not disturb mode on or off automatically at scheduled times.

**Note**: Scheduling is not available if Do not disturb mode has been turned on manually.

- From a Home screen, tap Apps > Settings
   Device.
- 2. Tap Sounds and vibration > Do not disturb.
- Tap Turn on as scheduled, and set the Days, Start time, and End time.

#### Allow Exceptions

This option lets you customize which notifications are allowed while your device is in Do not disturb mode.

- From a Home screen, tap (III) Apps > (2) Settings > Device.
- 2. Tap Sounds and vibration > Do not disturb.
- 3. Tap **Allow exceptions**, and tap one of the following options:
  - No exceptions
  - Alarms only
  - Custom

DRAFT
FOR INTERNAL USE ONLY

#### **System Sounds**

Set various other system sound options.

- From a Home screen, tap  **Apps > ☼ Settings** > Device.
- 2. Tap **Sounds and vibration**, and tap to enable each option:
  - **Touch sounds**: Play tones when you touch or tap the screen to make selections.
  - Screen lock sounds: Play a sound when you unlock the screen.
  - Charging sound: Play a sound when a charger is connected.
  - Vibration feedback: Vibrate when Back or
     Recent are tapped, and for other actions.

#### Key-tap Feedback

Play tones when the dialing keypad or the keyboard is tapped.

- From a Home screen, tap (III) Apps > (2) Settings > Device.
- 2. Tap **Sounds and vibration**, and tap to enable each option:
  - Dialing keypad tone: Play tone when the dialing keypad is tapped.
  - Keyboard sound: Play a sound when the Samsung keyboard is tapped.
  - **Keyboard vibration**: Vibrate when the Samsung keyboard is tapped.

#### Sound Quality and Effects

You can enable sound effects when connected to a headset.

**Note**: Sound effects are only available when headphones or a compatible Bluetooth headset (not included) is connected.

Choose from advanced sound options to customize your audio experience.

- From a Home screen, tap (III) Apps > (2) Settings > Device.
- 2. Tap Sounds and vibration > Sound quality and effects.
- Tap Equalizer and choose a setting, or tap Advanced or Basic to customize your sound settings.
- 4. Tap On/Off to enable each option:
  - UHQ Upscaler: Enhance the sound resolution of music and videos for a clearer listening experience.
  - **Surround**: Recreate the effects of rich surround sound.
  - **Tube Amp Pro**: Simulate the soft timbre of a tube amplifier.
  - Concert hall: Simulate the reverb of a concert hall.
- 5. Tap **Adapt sound** and follow the prompts to customize your sound settings.

## **Notifications**

Select which apps you want to receive alerts from. Alerts include notifications, sounds, and vibrations.

- From a Home screen, tap Apps > Settings > Device.
- 2. Tap Notifications.
- Tap On/Off next to an app to enable or disable notifications.
  - Tap Advanced to configure more notification options for individual apps.

## Display

Configure your display's brightness, screen timeout delay, and other display settings.

#### Adjust the Screen Brightness

Adjust the screen brightness to suit your surroundings or personal preference. You may also want to adjust screen brightness to conserve battery power.

- From a Home screen, tap  **Apps > Settings** > Device.
- 2. Tap Display.
- 3. Customize options under Brightness:
  - Tap Auto to allow the device to adjust brightness automatically.
  - Drag the **Brightness** slider to set a custom brightness level.

**Note**: You can also control Brightness from the Notification panel.

#### Change the Font Size and Style

You can set the font size and style for all text that is displayed on the screen.

- From a Home screen, tap  **Apps > Settings** > Device.
- Tap **Display > Font** to choose a font size and style.
  - Drag the slider to adjust the font size.
  - Tap a font style to select a font, or tap
     Download fonts to find new fonts from Galaxy Apps.
- 3. Tap **Done** to set the font size and style.

#### **Enable Icon Backgrounds**

You can show icons with a shaded background to make them stand out on the Home screen and Apps list screen.

- From a Home screen, tap (III) Apps > (2) Settings
   Device.
- 2. Tap **Display > Icon backgrounds** and choose one of the following options:
  - Icons with backgrounds: Show icons with shaded backgrounds.
  - Icons only: Show icons only.
- 3. Tap **Done**, and confirm when prompted.

#### Set the Screen Timeout

Turn the screen off after a set amount of time.

- From a Home screen, tap Apps > Settings
   Device.
- 2. Tap **Display > Screen timeout** and choose a time period.

#### **Enable Smart Stay**

The screen does not time out as long as you are facing the front camera.

- From a Home screen, tap | Apps > Settings > Device.
- Tap Display > Smart stay, and tap On/Off to turn the feature on.

#### **Always On Display**

Choose an image or information to display instead of turning off the screen.

**Note**: To turn this feature on or off without going to Settings, double tap the screen while it is turned off or while the selected image or information is displayed.

- From a Home screen, tap  **Apps > ☼ Settings** > Device.
- 2. Tap Display > Always on display.
- 3. Tap **On/Off** to enable the feature, and then set the following options:
  - Content to show: The content to show: Clock, Calendar, or Image.
  - Clock style/Calendar style/Image: The clock style, calendar style, or image.
  - Background image: If clock is chosen, set the background image.
  - About Always On Display: View the current software version and license information.

#### Screen Mode

Choose a screen mode to match your type of viewing.

- From a Home screen, tap  **Apps > Settings** > Device.
- Tap **Display > Screen mode** and choose a screen mode:
  - Tap Adaptive display if you want your device to automatically optimize the display to match the type of image displayed and other criteria, such as battery level.

- or -

Choose a specific type of screen mode based on what you are viewing.

#### **Touch Key Light Duration**

Set the length of time Recent and Sack remain lit after you touch them.

- From a Home screen, tap  **Apps > ☼ Settings** > Device.
- 2. Tap **Display > Touch key light duration** to choose a timeout period.

#### **LED Indicator**

Light up the LED indicator when charging, voice recording, or receiving notifications.

- From a Home screen, tap (III) Apps > (2) Settings
   Device.
- 2. Tap Display.
- Tap On/Off next to LED indicator to enable this feature.

#### Keep Screen Turned Off

Prevent the screen from turning on accidentally while the device is in a dark place, such as a pocket or bag.

- From a Home screen, tap Apps > Settings
   Device.
- 2. Tap Display.
- Tap On/Off next to Keep screen turned off to enable this feature.

#### Screensaver

The Screensaver setting controls what is displayed on the screen when the device is docked (dock not included) or while charging. You can choose to display colors or display photos.

- From a Home screen, tap Apps > Settings
   Device.
- 2. Tap **Display > Screensaver**.
- 3. Tap On/Off to enable Screensaver.
- 4. Configure options:
  - Colors: Tap the selector to display a changing screen of colors.
  - Photo table: Display pictures in a photo table.
     Tap Settings for options.
  - Photo frame: Display pictures in a photo frame. Tap Settings for options.
  - Photos: Display pictures from your Google Account. Tap Settings for options.
- 5. Tap More for additional options:
  - Preview: See a demonstration of Screensaver.
  - Select when to use: Select when your device can go into Screensaver mode.

### Advanced Features

## Configure features on your device that make it easier to use.

#### Manage Game Features

Manage useful features while you play games.

- From a Home screen, tap (III) Apps > (2) Settings > Device.
- 2. Tap Advanced features > Games.
- 3. Tap **On/Off** to enable or disable the following:
  - Game launcher: Automatically arranges all your games in one place.
  - Game tools: When enabled, a button floating over top of your game provides convenient game features, such as No alerts during game, Minimize and alive, Screenshot, and Record. Game tools can also access your Contacts, Storage, Microphone, and Camera.

#### **One-Handed Operation**

Change the screen layout to accommodate operating your device with one hand.

- From a Home screen, tap (III) Apps > (2) Settings > Device.
- 2. Tap Advanced features > One-handed operation.
- 3. Tap **On/Off** to enable or disable the following:
  - Reduce screen size: Press the Home key three times in quick succession to reduce the size of the display.
  - One-handed input: Adjust the size and position of the keyboard and other input methods for easier input with one hand.

#### Other Features

Configure other useful features. For example, you can control certain device actions by picking up the device and by touching the screen with the palm of your hand or turning over the device.

- From a Home screen, tap Apps > Settings
   Device.
- 2. Tap Advanced features.
- 3. Tap On/Off to enable each of the following:
  - Quick launch camera: Open the Camera by quickly pressing the Home key twice.
  - Pop-up view gesture: View an app in pop-up view by swiping downwards diagonally from either corner at the top of the screen while the app is open and shown on the screen.
  - Smart capture: Capture an image of any scrollable areas of the screen that are currently hidden, as well as the area that is visible, and crop and share the screenshot immediately.
  - Palm swipe to capture: Capture an image of the screen by swiping the edge of your hand across it, from side to side, keeping in contact with the screen.
  - Direct call: Call the contact whose call log, message, or contact details are currently on the screen by bringing the device close to your ear.
  - Smart alert: Set the device to vibrate when you pick it up to notify you about missed calls and messages.
  - Easy mute: Mute sounds and video by covering the screen or turning over the device.

## **Applications Settings**

# Manage settings for applications on your device.

#### **Application Manager**

You can download and install new applications on your device. Use Application manager settings to manage your downloaded and preloaded applications.

**Warning**: Because this device can be configured with system software not provided by or supported by Google or any other company, you operate this software at your own risk.

#### **Application Manager Options**

If have disabled apps, you can choose whether to display them.

- From a Home screen, tap (III) Apps > (2) Settings
   Device.
- 2. Tap Applications > Application manager.
- 3. If you have disabled applications:
  - Tap **All apps** at the top left of the screen.
  - Tap All apps, Enabled, or Disabled.
- 4. Tap **More** for the following options:
  - Show/Hide system apps: Show or hide system (background) apps.
  - Apps that can appear on top: Choose apps that can run on top of other running apps.
  - Change system settings: Select which apps can change system endings.
  - Reset app preferences: Reset options that have been changed. Existing app data is not deleted.

**Note**: Options vary by application.

#### Manage Apps

You can view and update information about an application, including memory usage, default settings, and permissions.

- From a Home screen, tap (III) Apps > (2) Settings
   Device.
- 2. Tap Applications > Application manager.
- Tap an application to view and update information about the application. The following options are displayed:
  - Uninstall/Disable: Uninstall or disable the application. Preloaded apps can only be disabled.
  - Force stop: Stop an app that is misbehaving.
     Restart your device if stopping an app, process, or service causes your device to stop working correctly.
  - Storage: Manage the app's storage usage.
  - Data usage: View mobile data usage.
  - **Permissions**: View permissions granted to the app for access to your device's information.
  - Notifications: Configure notifications from the app.
  - Set as default: Set the app as a default for a certain category of apps.
  - Battery: View battery usage since the last full charge.
  - Memory: View memory usage.

#### **Default Applications**

If you have multiple applications of the same type, such as email apps, you can select one app to be the default.

You can also use a simpler Home screen that provides an easier user experience for first-time smartphone users.

- From a Home screen, tap Apps > Settings
   Device.
- 2. Tap Applications > Default applications.
- 3. Tap the following to choose default apps:
  - Browser app: Choose a default browser app.
  - Calling app: Choose a default calling app.
  - Messaging app: Choose a default messaging (text and multimedia) app.
  - Set as default: Choose default apps for other functions.
  - Home screen: Choose a Home screen type.
  - **Device assistance app**: Choose an app that provides assistance for using your device.

#### **Application Settings**

Shortcuts to the settings for various apps are available in one convenient location.

- From a Home screen, tap (III) Apps > (2) Settings > Device.
- 2. Tap Applications.
- 3. Tap one of the following to display the settings for the selected app:
  - Calendar
  - Camera
  - Contacts
  - Email
  - Internet
  - Messages
  - Phone
  - S Voice app
  - Weather
  - Google

## Wallpaper

Change the look of the Home and Lock screens with wallpaper.

You can display a favorite picture or choose from preloaded wallpapers.

#### To change wallpaper:

- From a Home screen, tap Apps > Settings
   Personal.
- 2. Tap Wallpaper.
- 3. Tap W Home screen, Lock screen, or Home and lock screen.
- 4. Tap an image to preview it, and then tap **Set as** wallpaper.
  - Tap Wallpaper motion effect to allow the wallpaper to shift slightly as you move the device.
  - Tap From Gallery for additional wallpapers.

## **Themes**

Set the theme to be applied to your Home and Lock screens, wallpapers, and app icons.

You can apply a theme to your Home or Lock screen.

- From a Home screen, tap Apps > Settings > Personal.
- 2. Tap Themes.
  - Tap a theme to view a preview of various screens.
  - Tap More themes to download additional themes from the Theme Store with your Samsung account.
- 3. Tap Apply to apply the selected theme.

## Home Screen Settings

Customize your Home screen by adding application shortcuts, widgets, folders, and using wallpapers.

#### To customize Home screen:

► From a Home screen, tap (III) Apps > ② Settings
 ➤ Personal > Home screen.

- or -

From a Home screen, either tap and hold an empty space on a screen or pinch the screen.

For more information, see **Home Screen**.

## Lock Screen and Security

Secure your device and protect your data with Lock Screen and Security settings.

#### Set a Screen Lock

It is recommended that you secure your device using a Screen lock.

- From a Home screen, tap (III) Apps > (2) Settings
   Personal.
- Tap Lock screen and security > Screen lock type to select a screen lock and level of security:
  - **Swipe**: Swipe the screen to unlock it. This option provides no security.
  - Pattern: Create a pattern that you draw on the screen to unlock your device. This option provides medium security.
  - PIN: Select a PIN to use for unlocking the screen. This option provides medium to high security.
  - **Password**: Create a password for unlocking the screen. This option provides high security.
  - None: Never use a Lock screen.
  - Fingerprints: Use fingerprint recognition to unlock the screen. This option provides medium to high security.
- 3. Select your notification preferences, if you choose a secured lock screen option:
  - Show content
  - Hide content
  - · Do not show notifications
- Tap Set up to set up and use fingerprints to unlock the device in addition to a PIN, pattern, or password. Tap Later to skip fingerprints setup.

- 5. Choose a screen lock option:
  - Info and app shortcuts: Display a dual clock, or information such as the weather, on the Lock screen.
  - Notifications on lock screen: Show notifications on the Lock screen.
  - Secure lock settings: Set your secure lock functions such as Secured lock time, and Smart lock. This option is not available with Swipe.

**Note**: Options vary based on the screen lock type.

#### **Fingerprints**

Use fingerprint recognition as an alternative to entering passwords in certain apps.

You can also use your fingerprint to verify your identity when logging in to your Samsung account.

**Note**: Fingerprint recognition uses the unique characteristics of each fingerprint to enhance the security of your device. The likelihood of the fingerprint sensor confusing even small areas of two different fingerprints is very low. **But in rare cases, the sensor may recognize a fingerprint that is similar to a registered fingerprint**.

#### Register a Fingerprint

You can register up to three fingerprints. A password is also set up as an alternative to your fingerprint.

- From a Home screen, tap  **Apps > Settings** Personal.
- 2. Tap Lock screen and security > Fingerprints.
  - To add a fingerprint, tap + Add fingerprint and follow the prompts to register a fingerprint and password. You must set a pattern, PIN, or password to protect your fingerprints.
  - To rename a fingerprint, tap the fingerprint, enter a new name, and then tap Rename.
  - To delete a fingerprint, touch and hold the fingerprint, and then tap **Remove**.

#### Fingerprint Verification

Fingerprint verification can be used for other accounts accessed from your device.

- 2. Tap Lock screen and security > Fingerprints.
  - Web sign-in: Access your online accounts using your fingerprint.
  - Verify Samsung account: Verify your identity using your fingerprint when logging in to your Samsung account.
  - Use with Samsung Pay: Use your fingerprint for secure and fast payments with the Samsung Pay app.
  - Fingerprint unlock: Tap the On/Off switch to enable or disable fingerprint security.

#### Find My Mobile

Protect your device from loss or theft allowing your device to be locked, tracked, and for your data to be deleted remotely.

➤ To access your device remotely, visit findmymobile.samsung.com.

**Note**: You must sign up for a Samsung account and enable Google location service to use Find My Mobile.

- From a Home screen, tap (Ⅲ) Apps > ♥ Settings
   Personal.
- Tap Lock screen and security > Find My Mobile.
- 3. Enter your Samsung account password or, if you are not logged in to your Samsung account, tap Add account and follow the prompts. The following options are available:
  - Remote controls: Allows you to access your device remotely.
  - Google location service: Activate or deactivate Google location service. This service must be on in order to find your device.
  - SIM change notification number: Prevent unauthorized changes to your SIM card by being alerted whenever an app or service attempts to change data on your SIM card.

#### **Unknown Sources**

Enable installation of non-Google Play applications.

- From a Home screen, tap Apps > Settings > Personal.
- Tap Lock screen and security > Unknown sources to enable this option.

**Warning**: Enabling installation of third-party applications can cause your device and personal data to be more vulnerable to attacks by unknown sources.

#### **Protect Encrypted Data**

Require a numeric PIN or password to decrypt your device each time you power it on.

- From a Home screen, tap Apps > Settings
   Personal.
- Tap Lock screen and security > Protect encrypted data and follow the prompts to encrypt all data on your device.

#### **Encrypt SD Card**

Require a numeric PIN or password to decrypt your SD card (not included) when you first access it after powering on your device.

- From a Home screen, tap Apps > Settings
   Personal.
- 2. Tap Lock screen and security > Encrypt SD card.
- Tap Encrypt SD card and follow the prompts to encrypt all data on your memory card.

#### Other Security Settings

#### Set Up/Change Password

Protect your device from being reset accidentally by requiring a special password before it can be reset to its factory defaults.

- From a Home screen, tap  **Apps > ☼ Settings** Personal.
- 2. Tap Lock screen and security > Other security settings.
- Tap Set up/change password and follow the prompts.

#### SIM Card Lock

Require both your SIM card PIN and your ordinary screen lock type when unlocking the device.

- From a Home screen, tap  **Apps > Settings** Personal.
- Tap Lock screen and security > Other security settings > Set up SIM card lock and follow the prompts.
- 3. Tap Lock SIM card to enable the feature.
- 4. Tap Change SIM card PIN to create a new PIN.

#### View Passwords

Display password characters briefly as you type them.

- From a Home screen, tap  **Apps > Settings** Personal.
- Tap Lock screen and security > Other security settings > Make passwords visible to turn the feature on.

#### Security Update Service

Automatically receive security updates.

- From a Home screen, tap  **Apps > Settings** Personal.
- 2. Tap Lock screen and security > Other security settings for the following Security update service options:
  - Security policy updates: Automatically or manually check for security policy updates.
    - Automatic updates can also be limited to only when your device is connected to a Wi-Fi network.
  - Send security reports: Use Wi-Fi to send security reports to Samsung for threat analysis.

#### **Device Administration**

Manage your device administrators and application installation privileges.

- From a Home screen, tap Apps > Settings
   Personal.
- 2. Tap Lock screen and security > Other security Settings > Device administrators.
  - Tap Android Device Manager to allow it to lock or erase a lost device.

#### Credential Storage

Manage your security certificates. If a certificate authority (CA) certificate gets compromised or for some other reason you do not trust it, you can disable or remove it.

- From a Home screen, tap  **Apps > ☼ Settings** Personal.
- 2. Tap Lock screen and security > Other security settings for the following Credential storage options:
  - Storage type: Select a storage location for credential contents.
  - View security certificates: Display certificates in your device's ROM and other certificates you have installed.
  - User certificates: View user certificates.
  - Install from device storage: Install a new certificate from storage.
  - Clear credentials: Erase the credential contents from the device and reset the password.

#### **Advanced Security Settings**

Use these options to configure advanced security settings.

- From a Home screen, tap Apps > Settings
   Personal.
- Tap Lock screen and security > Other security settings for the following advanced options:
  - **Trust agents**: Perform selected actions when trusted devices are connected.
    - To view Trust agents, set up a secured screen lock (Password, PIN, Pattern, or Fingerprints). For more information, see <u>Set a Screen Lock</u>.
  - Pin windows: Pin an app on your device screen, preventing access to other features of your device.
  - **Usage data access**: View the applications that can access your device's usage history.
  - Notification access: View the applications that can access notifications you receive on your device.
  - Do not disturb permission: View which apps have permission to change the Do not disturb settings.

## Privacy and Safety

Choose from various modes designed to hide personal content from being accessed by anyone else using your device, or to aid you in an emergency.

#### Location

Some apps, such as Google Maps, may require one or more location services be turned on for full functionality.

#### **Locating Method**

Before using any features that require location assistance, you must enable your device's location services.

- From a Home screen, tap  **Apps > Settings** Personal.
- 2. Tap Privacy and safety > Location.
- 3. Tap On/Off to turn on Location services.
- 4. Tap Locating method to select how your location is determined:
  - GPS, Wi-Fi, and mobile networks: Use GPS, Wi-Fi, and mobile networks.
  - Wi-Fi and mobile networks: Use Wi-Fi and mobile networks (no GPS).
  - GPS only: Use GPS only.

- 5. Tap **Improve accuracy** to use other connections for determining your location:
  - Wi-Fi scanning: Allow apps and services to scan for Wi-Fi networks automatically, even when Wi-Fi is turned off.
  - Bluetooth scanning: Allow apps to scan for and connect to nearby devices automatically through Bluetooth, even when Bluetooth is turned off.

#### Recent Location Requests

Apps that have requested your location are listed under Recent location requests.

- From a Home screen, tap Apps > Settings > Personal.
- 2. Tap Privacy and safety > Location.
- 3. Tap On/Off to turn on Location services.
- 4. Tap an entry under **Recent location requests** to view the app's settings.

#### **Location Services**

Google uses Location History to store and use your device's most recent location data. Google apps, such as Google Maps, can use this data to improve your search results based on places that you have visited.

- From a Home screen, tap (III) Apps > (2) Settings > Personal.
- 2. Tap Privacy and safety > Location.
- 3. Tap **On/Off** to turn on Location services.
- Tap Google location history and sign in to your Google Account for more options.

#### **App Permissions**

Control which apps have permissions to use certain features of your device.

- From a Home screen, tap Apps > Settings
   Personal.
- 2. Tap Privacy and safety > App permissions.
- 3. Tap the following features to see which apps have permission to access them:
  - Body sensors
  - Calendar
  - Camera
  - Contacts
  - Location
  - Microphone
  - Phone
  - SMS
  - Storage
  - Additional permissions
- Tap On/Off next to each app to enable or disable permissions for that feature.

#### **Private Mode**

Hide personal content from being accessed by anyone else using your device. Private mode is only available for certain applications.

**Note**: A secure screen lock (Pattern, PIN, Password, or Fingerprint) is required to use Private mode.

- From a Home screen, tap  **Apps > Settings** Personal.
- 2. Tap Privacy and safety > Private mode.
- 3. Tap On/Off to enable Private mode.
- 4. Follow the prompts to learn about and set up Private mode.

#### Report Diagnostic Info

This feature sends diagnostic information about your device when you are having technical problems.

- From a Home screen, tap (III) Apps > (2) Settings
   Personal.
- 2. Tap Privacy and safety > Report diagnostic info.
- 3. Read the consent information, and then tap **Yes** to enable this feature or tap **No thanks**.

#### Send SOS Messages

Send a quick alert to your primary contacts when you are in an emergency situation.

- From a Home screen, tap (III) Apps > (2) Settings
   Personal.
- 2. Tap Privacy and safety > Send SOS messages.
- 3. Tap **On/Off** to turn the feature on and configure the following options:
  - Send messages to: Add recipients by creating new contacts or selecting from Contacts.
  - Attach pictures: Send pictures to your emergency contacts.
  - Attach audio recording: Send a short audio message to your emergency contacts.

To send a help message:

▶ Press the **Power** key quickly three times.

# Easy Mode

Switch between the default screen layout and a simpler layout. The Easy mode layout has larger text and icons, making for a more straightforward visual experience.

### To enable Easy mode:

- From a Home screen, tap Apps > Settings
   Personal.
- 2. Tap Easy mode.
- 3. Tap **Easy mode** to enable this feature.
  - When Easy mode is enabled, you can swipe down the page and select which apps you want to display on the Home screens.
- 4. Tap the apps you want to add or remove.
- 5. Tap **Done** to save your settings.

### To disable Easy mode:

- From a Home screen, tap Settings > Personal.
- Tap Easy mode > Standard mode to exit Easy mode.
- 3. Tap Done to confirm.

# Accessibility

Accessibility services are special features that make using the device easier for those with certain physical disabilities.

**Note**: You can download additional accessibility applications from the Google Play store.

- From a Home screen, tap  **Apps > Settings** Personal.
- 2. Tap Accessibility for options:

#### **Vision**

- Voice assistant: Give spoken feedback aloud to assist blind and low-vision users.
  - Voice Assistant can collect all of the text you enter, except passwords, including personal data and credit card numbers. It may also log your user interface interactions with the device.
  - You can turn on Voice Assistant from any screen by pressing the **Home** key quickly three times (triple-press).
- Voice assistant help: View help on using Voice Assistant.
- Dark screen: Keep the screen turned off at all times for privacy.
- Rapid key input: Release your finger to enter selection instead of double tapping.
- Speak passwords: Read the characters aloud as you enter your passwords.
- Text-to-speech: Set your preferred TTS engine and options. For more information, see Text-to-Speech Options.
- Accessibility shortcut: Quickly enable accessibility features in two quick steps.
- Voice label: Write voice recordings to NFC tags to provide information about nearby objects.

- Font size: Set the font size.
- High contrast fonts: Adjust the color and outline of fonts to increase the contrast with the background.
- High contrast keyboard: Adjust the size of the Samsung keyboard and change its colors to increase the contrast between the keys and the background.
- Show button shapes: Show buttons with shaded backgrounds to make them stand out.
- Magnifier window: Magnify content shown on the screen.
- Magnification gestures: Use exaggerated gestures such as triple-tapping, double pinching, and dragging two fingers across the screen.
- Grayscale: Change all colors to gray.
- Negative colors: Reverse the display of colors from white text on a black background to black text on a white background.
- Color adjustment: Adjust the color of the screen if you are color blind or have difficulty reading the display because of the screen color.

### Hearing

- **Sound detectors**: Give an alert when a crying baby or a doorbell is detected.
- Flash notification: Set your camera light to blink whenever you receive a notification.
- Turn off all sounds: Turn off all notifications and audio for privacy.
- Hearing aids: Improve the sound quality for use with hearing aids.
- Samsung subtitles (CC): Use Samsung subtitles with multimedia files when available.
- Google subtitles (CC): Use Google subtitles with multimedia files when available.

Accessibility

DRAFT FOR INTERNAL USE ONLY

- Left/right sound balance: Use the slider to set the left and right balance when using a stereo device.
- Mono audio: Switch audio from stereo to mono for use with one earphone.

### **Dexterity and interaction**

- Universal switch: Control your device with your customized switches.
- Assistant menu: Improve the device accessibility for users with reduced dexterity.
- Easy screen turn on: Wake up your device by waving your hand over the sensor.
- Press and hold delay: Select a time interval for this action.
- Interaction control: Block areas of the screen from touch interaction. Disable auto screen rotation and hard key functions.
   Only show application notifications in the Notification panel and the Status bar.

### More settings

- **Direction lock**: Unlock the screen by swiping in a series of four to eight directions.
- Direct access: Open your accessibility settings by pressing the Home key quickly three times in succession.
- Notification reminder: Beep at set intervals to remind you of any unread notifications.
- Answering and ending calls: Select shortcuts for answering and ending calls.
- Single tap mode: Tap to stop/snooze alarms and calendar events.
- Manage accessibility: Export your accessibility settings and share them with another device.

### **Services**

Additional accessibility apps may be downloaded from the Google Play store. Certain accessibility services you install may be configured here.

DRAFT FOR INTERNAL USE ONLY

### Accounts

Set up and manage accounts, including your Google Account, Samsung account, email, and social networking accounts.

Depending on the account, you can choose to synchronize your calendar, contacts, and other types of content.

### Add an Account

You can add and manage all your email, social networking, and picture and video sharing accounts.

- From a Home screen, tap  **Apps > ☼ Settings** Personal.
- 2. Tap Accounts > (+) Add account.
- 3. Tap one of the account types.
- 4. Follow the prompts to enter your credentials and set up the account.

### **Synchronize Accounts**

You can synchronize your calendar, contacts, and other types of accounts.

- From a Home screen, tap (III) Apps > (IV) Settings > Personal.
- 2. Tap Accounts > [Account type].
- Tap an account to view the sync settings for that account.
- 4. Tap individual data items to sync.
- Tap More > Sync all or Sync now to synchronize the account.

**Note**: Sync options and the location of the sync command differ depending on the account type.

DRAFT

Each account has its own set of settings. In addition, you can configure common settings for all accounts of the same type.

**Note**: Account settings and available features vary between account types and service providers. Contact your service provider for more information on your account's settings.

- From a Home screen, tap  **Apps > Settings** Personal.
- 2. Tap Accounts > [Account type].

**Account Settings** 

- Tap an account to configure that account's sync settings.
- 4. Tap other available options for the account type.

### Remove an Account

You can remove accounts from your device.

- From a Home screen, tap (III) Apps > (2) Settings > Personal.
- 2. Tap Accounts > [Account type].
- Tap the account and then tap More > Remove account.

# Backup and Reset

Back up your data to Google servers. You can also reset your device to its factory defaults.

### **Smart Switch**

Transfer content from your old device to this device.

- From a Home screen, tap Apps > Settings
   Personal.
- 2. Tap Backup and reset > Open smart switch, and then follow the prompts.

### **Backup and Restore**

Enable backup of your information to Google servers.

- From a Home screen, tap (III) Apps > (IV) Settings > Personal.
- 2. Tap Backup and reset for options:
  - Back up my data: Enable back up of application data, Wi-Fi passwords, and other settings to Google servers.
  - Backup account: Select a Google Account to be used as your backup account.
  - Automatic restore: Enable automatic restoration of settings from Google servers.
     When enabled, backed-up settings are restored when you reinstall an application.

### Reset

Restore your device to its default settings.

### **Reset Settings**

You can reset your device to its factory default settings, which resets everything except the security, language, and account settings. Personal data is not affected.

- From a Home screen, tap  **Apps > Settings** Personal.
- Tap Backup and reset > Reset settings.
- 3. Tap **Reset settings**, and confirm when prompted.

### Reset Network Settings

You can reset Wi-Fi, Mobile data, and Bluetooth settings with Reset network settings.

- From a Home screen, tap (III) Apps > (2) Settings > Personal.
- 2. Tap Backup and reset > Reset network settings.
- 3. Tap **Reset settings**, and confirm when prompted.

### Factory Data Reset

You can reset your device to factory defaults, erasing all data from your device.

This action permanently erases ALL data from the device, including Google or other account settings, system and application data and settings, downloaded applications, as well as your music, photos, videos, and other files. Any data stored on an external SD card is not affected.

**Note**: When you sign in to a Google Account on your device, Factory Reset Protection is activated. This protects your device in the event it is lost or stolen. For more information, see <u>Add a Shortcut to a Home Screen</u>.

If you reset your device to factory default settings with the Factory Reset Protection (FRP) feature turned on, you must enter the user name and password for a registered Google Account to regain access to the device. You will not be able to access the device without the correct credentials.

**Warning**: If you reset your Google Account password, you must wait 72 hours after changing your password to perform a factory data reset on your device.

### Before resetting your device:

- 1. Verify that the information you want to keep has transferred to your storage area.
- Log in to your Google Account and confirm your user name and password.

### To reset your device:

- From a Home screen, tap Apps > Settings
   Personal.
- 2. Tap Backup and reset > Factory data reset.
- 3. Tap **Reset device** and follow the prompts to perform the reset.
- 4. When the device restarts, follow the prompts to set up your device.

DRAFT FOR INTERNAL USE ONLY

# Language and Input

# Configure your device's language and input settings.

### Language

You can select a default language for your device's menus and keyboards.

- From a Home screen, tap (III) Apps > (2) Settings > System.
- 2. Tap Language and input > Language.
- 3. Select a language from the list.

### **Default Keyboard**

You can select a default keyboard for your device's menus and keyboards.

- From a Home screen, tap Apps > Settings
   System.
- 2. Tap Language and input > Default keyboard.
- 3. Select a keyboard.

**Note**: Additional keyboards can be downloaded from the Google Play store.

### Samsung Keyboard

Configure options for using the Samsung keyboard.

- From a Home screen, tap Apps > Settings
   System.
- 2. Tap Language and input > Samsung keyboard for options:
  - English(US): Set the keyboard type: Qwerty keyboard or 3x4 keyboard.
  - + Add input languages: Choose which languages are available on the keyboard. To switch between languages, slide the Space bar sideways.
  - Predictive text: Predictive text suggests
    words that match your text entries, and can
    automatically complete common words.
    Predictive text can learn your personal writing
    style from your contacts, messages, Gmail,
    and social networking sites—improving its
    accuracy of predicting your text entries.
  - Additional keyboard settings provide assistance with capitalization, punctuation, and much more.

### Google Voice Typing

Speak rather than type your text entries using Google voice typing.

- From a Home screen, tap (III) Apps > (2) Settings > System.
- 2. Tap Language and input > Google voice typing for options:
  - Languages: Select languages for Google voice typing.
  - "OK Google" detection: Launch a Google search whenever you say "OK Google".
  - Now on tap: Get info based on the current app screen when searching by voice or holding down the Home key.
  - Hands-free: Allow requests with the device locked.
  - Speech output: Select options for spoken feedback.
  - Offline speech recognition: Download and install speech recognition engines, allowing you to use voice input while not connected to the network.
  - Block offensive words: Hide search results that contain offensive words.
  - Bluetooth headset: Use audio input from a Bluetooth headset (not included) if one is connected.

### Text-to-Speech Options

Configure your Text-to-Speech (TTS) options. TTS is used for various accessibility features, such as Voice Assistant. For more information, see Accessibility.

- From a Home screen, tap (III) Apps > (2) Settings > System.
- 2. Tap Language and input > Text-to-speech for options:
  - Preferred TTS engine: Choose either the Samsung or Google Text-to-speech engine.
     Tap Settings next to each TTS engine for options.
  - Speech rate: Set the speed at which the text is spoken.
  - **Default language status**: Display the default language in use.

### **Pointer Speed**

Configure pointer speed for an optional mouse or trackpad (not included).

- From a Home screen, tap (Ⅲ) Apps > ♥ Settings > System.
- 2. Tap Language and input > Pointer speed.
- 3. Drag the slider to the right to go faster or to the left to go slower.
- 4. Tap **OK** to save your setting.

## **Battery**

# View how battery power is used for device activities.

- From a Home screen, tap Apps > Settings
   System.
- 2. Tap Battery for options:
  - Power saving mode: Save battery power by limiting your device's performance, limiting vibration feedback, and restricting location services and most background data.
  - Ultra power saving mode: Save battery power by applying a simplified grayscale theme to your Home screen and limiting the number of usable apps.
  - Fast cable charging: Charge the battery more quickly.
  - Display battery percentage: Display the battery charge percentage next to the battery icon on the Status bar.
  - Past and predicted usage: View estimated usage time remaining based on your usage over the last 7 days.
  - Recent battery usage: Tap an item to view details of its battery usage.
- 3. Tap More for the following options:
  - Refresh: Update the listing.
  - Optimize battery usage: Choose apps to optimize their individual battery usage.

# Storage

View the device memory and usage. Mount, unmount, or format an optional memory card (not included).

### **Device Memory**

View and manage the memory used by the device.

- From a Home screen, tap Apps > Settings
   System.
- 2. Tap Storage.

– or –

Tap **Storage** > **Internal storage** (if an optional SD card is installed).

- Device storage used out of the total space available is displayed.
- Total space: The total amount of memory on your device.
- Available space: The amount of storage space currently available.
- System memory: The minimum amount of storage space required to run the system.
- Used space: The amount of storage space currently being used.
- Other: The space used by app data, downloaded files, and Android system files.
- Cached data: The amount of data currently cached.
- Explore: Launch My Files to view content stored on your device.

To increase available memory:

- From a Home screen, tap Apps > Settings
   System.
- 2. Tap Storage.

- or -

Tap **Storage** > **Internal storage** (if an optional SD card is installed).

- Tap Cached data to clear cached data for all apps.
- 4. Tap **Delete** to confirm.

### Memory Card (SD Card)

Once an optional memory card (not included) has been installed in your device, the card memory is displayed as part of Total space and Available space.

For more information on memory card installation, see <u>Status Bar</u>.

### Mount a Memory Card

When you install an optional memory card, it is automatically mounted (connected to the device) and prepared for use. However, should you unmount the card without removing it from the device, you need to mount it before it can be accessed.

- From a Home screen, tap (iii) Apps >
   Settings > System.
- 2. Tap Storage > SD card.
- 3. Tap Mount.

### Remove a Memory Card

**Warning**: To prevent damage to information stored on the memory card, unmount the card before removing it from the device.

- From a Home screen, tap Apps >
   Settings > System.
- 2. Tap Storage > SD card.
- 3. Tap Unmount.
- Insert the removal tool into the hole on the SIM card/Memory card tray, and push until the tray pops out.
- 5. Remove the memory card from the tray, and slide the tray back into the slot.

### Format a Memory Card

**Warning**: When formatting an SD card, you should back up your music and photo files that are stored on the card because formatting the SD card deletes all the stored data.

- From a Home screen, tap (III) Apps >
   Settings > System.
- 2. Tap Storage > SD card.
- 3. Tap **Format** and follow the prompts.

## Date and Time

By default, your device receives date and time information from the wireless network.

When you are outside network coverage, you may want to set date and time information manually using the date and time settings.

- From a Home screen, tap Apps > Settings
   System.
- Tap **Date and time**. The following options are available:
  - Automatic date and time: Receive date and time updates from the wireless network.
  - **Set date**: Enter the current date (only available when Automatic date and time is disabled).
  - **Set time**: Enter the current time (only available when Automatic date and time is disabled).
  - Select time zone: Choose your local time zone (only available when Automatic date and time is disabled).
  - Use 24-hour format: Set the format for displaying time.

# Help

# View tips and guidelines for using your device.

- From a Home screen, tap  **Apps > Settings** System.
- 2. Tap **Help** for information about:
  - New features
  - · Getting started
  - Applications
  - Settings

### **About Device**

View information about your device, including current status, legal information, hardware and software versions, and more.

- From a Home screen, tap Apps > Settings
   System.
- 2. Tap **About device**, and then tap items for more details:
  - Software update: Check for and install available software updates.
  - **Status**: View the status of the battery, network, and other information about your device.
  - Legal information: View legal notices and other legal information.
  - Device name: View and change your device's name.
  - Additional device information includes the Model number, Android version, Build number, and more.